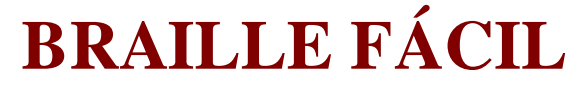

Versão 4.0

# **Manual de operação**

Um produto do NCE/UFRJ

Desenvolvido pelo

Laboratório de Pesquisa e Desenvolvimento de Tecnologia Assistiva, Instituto Tércio Pacitti de Aplicações e Pesquisas Computacionais (NCE/UFRJ).

*O Braille Fácil é um produto gratuito. Foi produzido para o Ministério de Educação do Brasil e registrado pelo Instituto Benjamin Constant/MEC no INPI, em 2008.*

Copyright © 2005–2017 – IBC/MEC/Brasil.

# Sumário

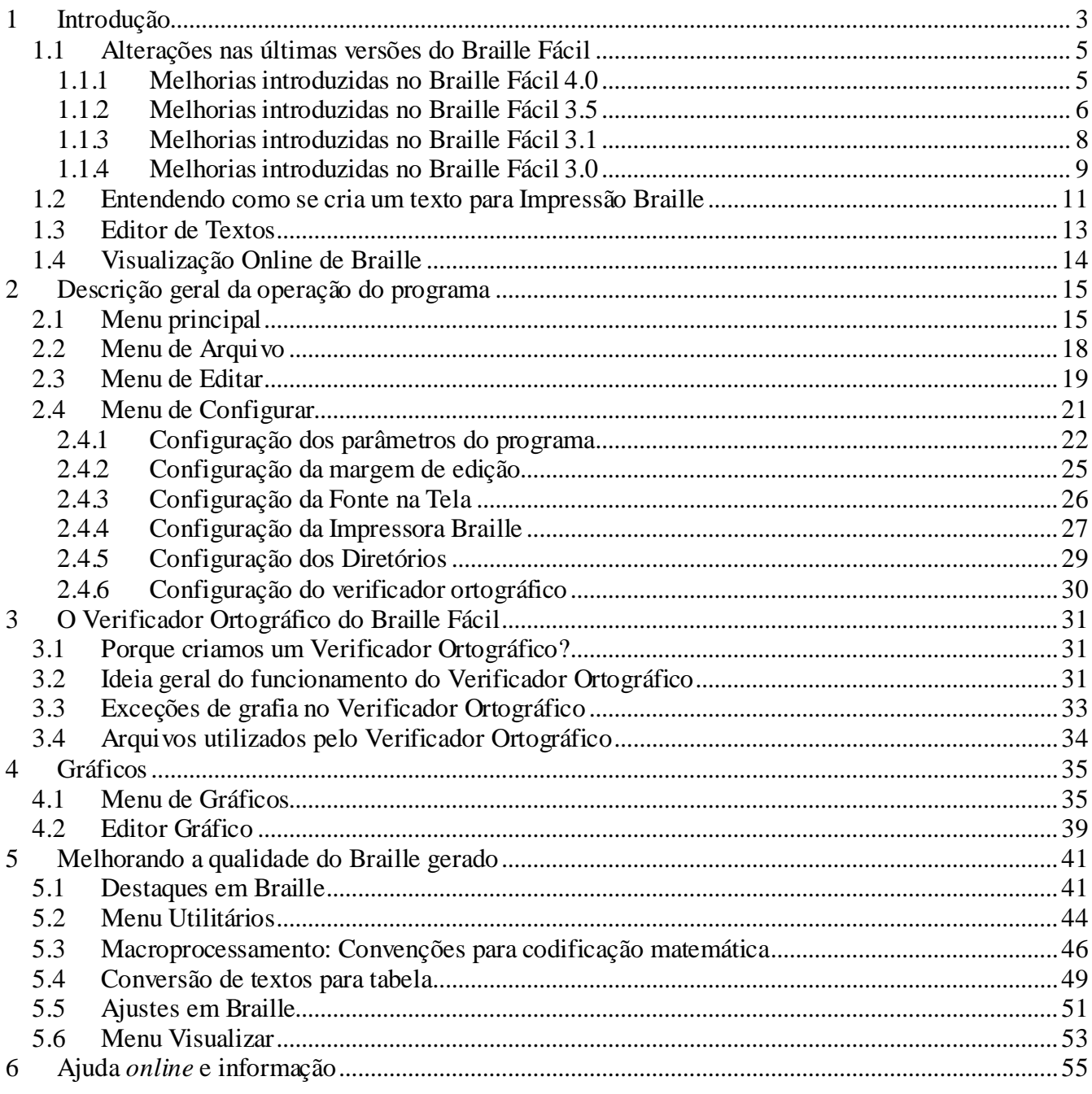

# <span id="page-2-0"></span>**1 Introdução**

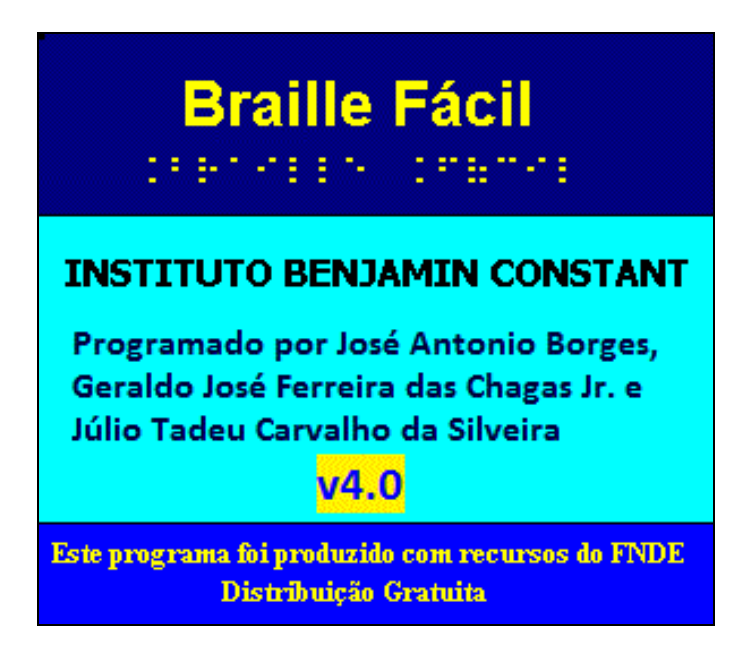

O programa Braille Fácil permite que a criação de uma impressão Braille seja uma tarefa muito rápida e fácil, que possa ser realizada com um mínimo de conhecimento da codificação Braille. Através do Braille Fácil, tarefas simples como impressão de textos corridos são absolutamente triviais.

O texto pode ser digitado diretamente no Braille Fácil ou importado a partir de um editor de textos convencional. O editor de textos utiliza os mesmos comandos do **Bloco de notas** (Notepad) do Windows, com algumas facilidades adicionais. Uma vez que o texto esteja digitado, ele pode ser visualizado em Braille e impresso em Braille ou em tinta (inclusive a transcrição Braille para tinta).

A digitação de textos especiais (como codificações matemáticas ou musicais) pode ser feita com o auxílio de um simulador de teclado Braille, que permite a entrada direta de códigos Braille no texto digitado. O editor possui ainda diversas facilidades que agilizam muito a inserção de elementos de embelezamento ou o retoque de detalhes do texto Braille.

Grande parte da operação do programa é controlada pelo menu principal do programa, através do qual todos as funções são ativadas, incluindo aí os controles da edição do texto.

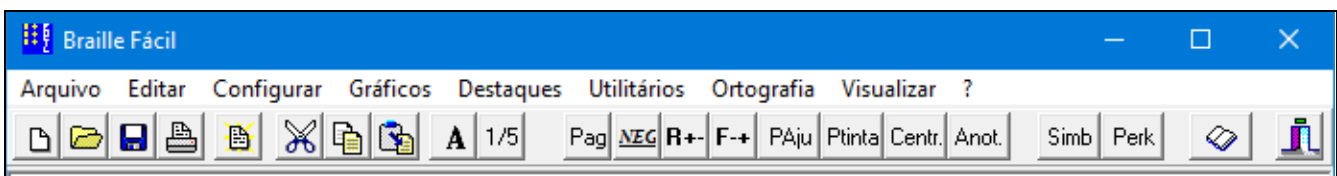

O programa é dotado de múltiplas funcionalidades, em que se destacam:

- Editor de textos com funções especializadas.
- Verificador ortográfico.
- Visualizadores de Braille.
- Impressor de Braille, com compatibilidade com o padrão unificado Brasil-Portugal.
- Simulador de teclado Braille.
- Utilitário para retoques em Braille.
- Criador automatizado de tabelas táteis.
- Funções utilitárias para produção de Braille (menu **Utilitários**).
- Configuração para diversos tipos de impressão.
- Editor de gráficos táteis (menu **Gráficos**), com possibilidade de transcrição direta de figuras (originárias de um scanner, por exemplo).

# <span id="page-4-0"></span>**1.1 Alterações nas últimas versões do Braille Fácil**

# <span id="page-4-1"></span>**1.1.1 Melhorias introduzidas no Braille Fácil 4.0**

O Braille Fácil 4.0 beta, ainda se encontra em uma versão experimental, e incorpora as seguintes funcionalidades:

### **Reestruturação da gerência de impressão; implementação de driver para impressoras Tiger®**

O módulo de gerenciamento de dispositivos de impressão foi reestruturado, permitindo que novos *drivers* para impressoras específicas possam ser facilmente incorporados ao sistema. Esta reestruturação foi implementada visando atender a demandas para a incorporação de impressoras da marca Elite, especificamente a Tiger Elite 150, no sistema.

### **Processamento de gráficos de forma mais versátil**

O sistema de impressão gráfica foi completamente remodelado, permitindo um melhor controle sobre a inserção e posicionamento de desenhos no texto editado. O comando **<G->** foi descontinuado; os comandos **<G>** e **<G+>** tiveram suas funcionalidades modificadas, e um novo comando **<G\*>** foi introduzido no processamento de gráficos.

Além disso, todos os comandos gráficos podem agora conter atributos para um posicionamento horizontal do desenho: pode-se incluir um gráfico a esquerda, a direita, ou centralizado, ou então indicar uma coluna específica para seu posicionamento na página.

Veja mais detalhes abaixo, e consulte a seção **Erro! Fonte de referência não encontrada.** para conhecer os comandos de manipulação de gráficos.

# **Detalhes sobre o novo estilo de impressão gráfica:**

A versão 3.5 já implementava alguns comandos de manipulação de gráficos: **<G>**, **<G+>** e **<G->** (veja seção [1.1.2\)](#page-5-0). Para a versão 4.0, decidiu-se por uma forma de operação mais versátil para inserção e posicionamento de gráficos no texto editado.

Os comandos para manipulação de gráficos permitem que desenhos possam ser inseridos em determinadas linhas do texto, sendo impressos em alto-relevo por impressoras Braille. Todos os desenhos inseridos no texto devem estar armazenados em arquivos com a extensão .grb, o formato usado pelos editores gráficos **Braille Pintor** (disponível com o Braille Fácil) e **[Monet](http://www.acessibilidadebrasil.org.br/joomla/softwares?id=685)** (produto gratuito da empresa TecAssistiva). Leia a seção [4.2](#page-38-0) para mais detalhes.

Todos os comandos gráficos disponíveis no Braille Fácil devem, portanto, incluir o nome do arquivo contendo o desenho, e opcionalmente incluir um parâmetro para a disposição horizontal do desenho. Pode-se indicar o valor numérico da coluna desejada, ou então os símbolos E, C, ou D, indicando um posicionamento à esquerda, centralizado, ou à direita, respectivamente. Se parâmetro de posição for omitido, o gráfico será impresso na primeira coluna (à esquerda) da página.

Os seguintes comandos gráficos estão disponíveis no Braille Fácil 4.0:

### **Comando <G coluna nome\_arquivo\_grb>**

Gera uma quebra da página atual, e imprime o desenho na próxima página, gerando-se uma nova quebra de página. Assim, uma página será impressa apenas com o gráfico armazenado no arquivo nome arquivo grb. O parâmetro coluna, se indicado, define o posicionamento horizontal.

### **Comando <G+ coluna nome\_arquivo\_grb>**

Insere um arquivo "embutido" no texto.

Este comando gera uma quebra da linha atual, inserindo o desenho desejado logo abaixo, na mesma página. As linhas seguintes serão impressas logo abaixo do último texto antes do desenho. Desta forma, o gráfico embutido permite a impressão de texto e desenho justapostos (veja detalhes na seção **Erro! Fonte de referência não encontrada.**).

Se a impressão de texto e gráfico na mesma área não for desejada, deve-se inserir linhas em branco no texto para acomodar o desenho, o que implica em trabalho extra para calcular quantas linhas em branco deverão ser inseridas. Alternativamente, o Braille Fácil 4.0

### **Comando <G\* coluna nome\_arquivo\_grb>**

Insere um arquivo "intercalado" com o texto.

Este comando gera uma quebra da linha de texto atual, inserindo o desenho desejado logo abaixo, na página atual. Algumas linhas em branco serão artificialmente inseridas pelo programa, de modo a acomodar o desenho, fazendo com que as próximas linhas digitadas pelo usuário sejam impressas logo abaixo do gráfico. O programa calcula automaticamente quantas linhas são necessárias para produzir tal efeito.

**Nota:** Caso o arquivo gráfico esteja na mesma pasta do texto, não é necessário especificar a pasta completa no nome, basta o nome do arquivo. É possível também usar-se uma notação de posicionamento relativo de pastas, por exemplo, desenhos/teste.grb indica que o gráfico a incluir está numa subpasta chamada desenhos. Usar o posicionamento relativo é fundamental quando o mesmo texto pode ser impresso em diferentes instituições, em que a organização dos arquivos pode ser diferente.

**Importante**: Mesmo sabendo que essa mudança provoca uma incompatibilidade com textos contendo gráficos embutidos gerados em versões anteriores do Braille Fácil, considerou-se importante que tais textos devessem sofrer uma revisão, em virtude dos novos algoritmos de exibição gráfica. Ao mandar imprimir um texto desta forma, será exibida uma advertência sobre incompatibilidade com os comandos gráficos antigos.

# <span id="page-5-0"></span>**1.1.2 Melhorias introduzidas no Braille Fácil 3.5**

O Braille Fácil 3.5 surgiu para atender às seguintes demandas:

### **Produzir numeração de páginas em algarismos romanos – comando <T\*num\_pagina>**

Através desta facilidade, é facilitado o trabalho de criação de páginas frontais de documentos, cujos cabeçalhos anteriormente tinham que ser gerados de maneira artesanal.

### **Ajustar a visualização gráfica para que operadores cegos pudessem ter acesso a todas as suas opções através unicamente do teclado**

Nas versões anteriores, a seleção da página do texto original relativa à linha selecionada na visualização era possível apenas através do uso do mouse. Foi substituído o painel de visualização/seleção de página e linha por um botão acessível através da tecla Tab ou teclando-se Alt-P.

### **Processar gráficos de forma mais simples e intuitiva**

Foi introduzido o sistema de impressão gráfica com os comandos **<G>** e **<G+>** (página gráfica e gráfico embutido, respectivamente).

As versões anteriores à 3.5 já davam suporte à inclusão de gráficos no texto, porém os gráficos deviam ser numa página isolada. A versão 3.4 introduziu a possibilidade de embutir gráficos numa página textual, transcrevendo-a automaticamente para modo gráfico, mas esse procedimento trazia diversos efeitos colaterais. Foi então decidido usar uma forma de operação mais simples, que permitisse embutir textos numa página, além de dar suporte aos textos gerados no sistema Monet.

Os comandos criados foram os seguintes:

### **Comando <G+>**

Inicia impressão em modo gráfico.

Nenhum comando gráfico pode ser dado fora do modo gráfico.

Se não estiver no topo da página, salta para a próxima folha entra em modo gráfico (as impressoras só imprimem gráficos na página da frente do papel). Caso o Braille Fácil esteja configurado para impressão interponto, todas as páginas a seguir terão numeração ímpar.

### **Comando <G->**

Salta de página, sai de modo gráfico.

### **Comando <G coluna nome\_arquivo\_grb>**

Embute um arquivo contendo um gráfico em certa na coluna, possivelmente superpondo-o a um texto. É importante deixar no texto criado um espaço em branco referente à figura a embutir. Na versão atual, só é possível embutir arquivos .grb (gerados pelo editor gráfico do Braille Fácil ou pelo programa Monet) - para embutir outros tipos de arquivos gráficos, pode-se convertê-los usando o editor de gráficos do Braille Fácil ou então o programa Monet.

**Nota:** Caso o arquivo gráfico esteja na mesma pasta do texto, não é necessário especificar a pasta completa no nome, basta o nome do arquivo. É possível também usar-se uma notação de posicionamento relativo de pastas, por exemplo, desenhos/teste.grb indica que o gráfico a incluir está numa subpasta chamada desenhos. Usar o posicionamento relativo é fundamental quando o mesmo texto pode ser impresso em diferentes instituições, em que a organização dos arquivos pode ser diferente.

**Importante:** Foi desabilitada a impressão direta gráfica, em particular o comando **<G nome\_arquivo>**, sendo que agora todos os gráficos são embutidos. O comando **<G+ coluna nome\_arquivo>**, recentemente introduzido na versão 3.4 foi mudado visando uma consistência com os novos comandos.

Mesmo sabendo que essa mudança provoca uma incompatibilidade com textos contendo gráficos embutidos gerados em versões anteriores do Braille Fácil, considerou-se importante que tais textos devessem sofrer uma revisão, em virtude dos novos algoritmos de exibição gráfica. Ao mandar imprimir um texto desta forma, será exibida uma advertência sobre incompatibilidade com os comandos gráficos antigos.

### **Dar suporte à impressão de textos sem tradução – comando <F\*>**

Na Internet é possível encontrar arquivos prontos para impressão em Braille. Além disso, diversos programas produzem arquivos prontos para serem jogados na impressora, em particular aqueles que musicografia Braille, como Musibraille (arquivos **.brm**). Antes da introdução desta facilidade, era necessário copiar a informação diretamente para a impressora usando-se, por exemplo, um comando COPY do MS-DOS, perdendo-se as vantagens de formatação que o Braille Fácil possui, como paginação, ajuste na impressora, controle de erros de impressão, etc.

### **Indicar na visualização gráfica os limites de página**

Com isso é possível ter uma ideia exata de como a página gráfica ficará ao ser impressa, em relação às margens do papel.

### **Produzir uma advertência caso um gráfico extrapole os limites da página física.**

Isso é particularmente necessário quando gráficos são embutidos em páginas textuais, em que é fácil extrapolar a posição do gráfico aos limites da página.

### **Acertar a eliminação de linhas brancas após o cabeçalho**

As versões anteriores apenas eliminavam linhas brancas nas páginas pares de uma impressão interponto. Em adição a esta correção foi estipulado que linhas brancas apenas serão eliminadas num texto corrido, e não após um salto de página.

# <span id="page-7-0"></span>**1.1.3 Melhorias introduzidas no Braille Fácil 3.1**

O Braille Fácil sofreu modificações permitindo interação do revisor Braille diretamente sobre o texto gerado através de uma linha Braille. Através dessas novas funções, se torna simples a introdução, com segurança, de marcações com indicações sobre incorreções ou modificações necessárias no texto. No caso de linhas Braille que possuem teclado de funções, essas funções podem ser acionadas diretamente através dele, diminuindo a manipulação direta do teclado. Foi introduzido também um "modo revisor", em que o texto fica protegido para escrita, permitindo apenas que sejam introduzidas anotações através de uma função específica. São os seguintes os comandos:

### **Na tela de edição**

### **Modo Revisor (tecla F4 – comando presente também no menu de Edição)**

Este comando permite ligar e desligar o modo revisor, no qual a área de edição fica inibida para digitação, protegendo assim o texto durante o processo de revisão. Quando o texto está protegido, ele aparece com fundo rosa na tela.

### **Criar Anotação (tecla F8 – comando presente também no menu de Utilitários)**

Este comando permite a adição de um texto de comentário no texto original, e que não é impresso. Ele serve para marcar lugares no texto que são passíveis de alguma alteração futura, ou simplesmente que têm algum interesse particular no processo de edição.

O texto inserido tem o seguinte formato:

<\*\*\* texto da anotação \*\*\*>

### **Folhear Anotações (tecla F6 – comando presente também no menu de Utilitários)**

Este comando permite mostrar todas as anotações do texto numa lista. Ao selecionar uma certa anotação (com clique duplo ou clicando e escolhendo o botão Ok), o cursor se move diretamente para a linha de anotação.

### **Visualizar (tecla F9)**

A operação de visualização, por conveniência, pode agora ser acionada pela tecla F9, visando que possa ser operada remotamente através da linha Braille.

### **Na tela de visualização**

### **Criar Anotação (tecla F8)**

Semelhante à operação de criar anotação da tela principal.

### **Avança página Braille (tecla Alt-PgUp – disponível também no menu de Localizar Página)**

Como é muito comum a necessidade de verificação dos textos nos limites de página, agora é possível avançar para o início da próxima página, durante a visualização.

### **Recua página Braille (tecla Alt-PgDn – disponível também no menu de Localizar Página)**

Similar ao avanço de página Braille, só que em sentido oposto.

### **Melhorias gerais na opção de conferir**

Aprimoramento da conversão para tinta na opção de conferir, para que o texto produzido na visualização Braille (ao ser exibido no sintetizador de voz) seja mais parecido com o original em tinta.

# <span id="page-8-0"></span>**1.1.4 Melhorias introduzidas no Braille Fácil 3.0**

O Braille Fácil 3.0 surgiu a partir da evolução da impressão Braille, com muitas exigências novas, com distribuição de material em grande escala. Muitas mudanças foram realizadas, visando atender às demandas dos centros de produção espalhados em todo Brasil e também em Portugal.

As principais melhorias foram:

- Compatibilidade com impressoras de clichê.
- Novo editor gráfico mais sofisticado e com compatibilidade de uso por deficientes visuais
- Incorporação mais simples de gráficos ao texto.
- Verificação ortográfica
- Criação de utilitário para facilitar a criação de tabelas, que serve também para digitar índices de livros.
- Visualização de 1 ou 5 linhas de pré-transcrição Braille, necessária para digitação de textos em matemática, música e química.
- Retorno direto da visualização para a linha do texto original
- Possibilidade de salvar a configuração
- Aumento da robustez da edição, com menor probabilidade de falhas graves.
- Possibilidade da exportação do Braille gerado para o Word for Windows
- Usar quebra automática de linha como padrão do processo de digitação.
- Muitas simplificações e melhorias operacionais, com a introdução de diversas teclas de atalho para operações comuns.
- Cuidados de implementação para garantir a acessibilidade o mais extensa possíveis a digitadores deficientes visuais.

# <span id="page-10-0"></span>**1.2 Entendendo como se cria um texto para Impressão Braille**

O texto que será impresso em Braille é praticamente idêntico a um texto comum (editado no Bloco de Notas do Windows, por exemplo). A grande vantagem do programa Braille Fácil reside em utilizar arquivos neste formato está exatamente nesta simplicidade do texto.

O impressor Braille é a função principal do programa. Ele toma o texto digitado num editor de textos (provavelmente o próprio editor do Braille Fácil) e o converte para Braille, rearrumando completamente o texto para a impressão Braille, num processo totalmente automático.

O impressor pode ser ativado através do ícone com o desenho de uma impressora (ou do menu de arquivos, na opção de imprimir em Braille). É possível também visualizar o resultado que será impresso através do ícone que se assemelha a uma listagem, ou da opção Visualizar no menu principal (abreviada pelas teclas de atalho Alt-V).

Para que a impressão Braille seja perfeita, é necessário conhecer detalhes de que se deve revestir o texto digitado para aumentar o controle sobre a impressão produzida.

### **Entendendo o processo de auto-formatação**

No processo de conversão, o programa toma os parágrafos do texto, reajusta-os ao tamanho da folha Braille, e os converte segundo as convenções definidas pela Comissão Brasileira de Braille. Para o Braille Fácil, um parágrafo é um conjunto de linhas:

- a) terminadas por uma linha em branco.
- b) terminadas por uma linha que tenha pelo menos um espaço em branco ao início.

A escolha desta convenção não é à toa: desta forma, um texto pode ser gerado em qualquer editor de textos, que a interpretação do que é um parágrafo, em 99 por cento dos casos será correta sem qualquer modificação no texto, e de forma independente da largura e da altura do papel usado para impressão.

Este reajuste do texto, também conhecido como auto-formatação, tem como efeito principal que linhas subsequentes serão juntadas para aproveitar melhor o papel. Isso é perfeito na maior parte dos casos, mas há exceções importantes. Um caso especial é a criação de poesias ou tabelas, nas quais as linhas seriam juntadas pelo impressor. Para resolver este caso basta seguir algumas convenções:

- a) quando se introduz um espaço em branco no início da linha, este espaço não é impresso. Isso permite a criação de diversas linhas alinhadas com a margem, sem junção delas na autoformatação.
- b) Em algumas situações, é interessante também usar o caractere trema ( ¨ ), que é usado como "*non blank space*", ou seja, uma letra que aparece como espaço em branco na listagem Braille, mas que é tratado como se não fosse um não espaço, durante o processo de impressão. Um caso típico disso é a editoração de palavrinhas cruzadas ou fórmulas de química que possuem uma forma gráfica peculiar com um número de espaços variados no início da linha.
- c) Quando a complexidade da formatação do trecho é grande, por exemplo, nas fórmulas de química e situações similares, é melhor inibir temporariamente a auto-formatação. Nesses casos em que seja importante criar um texto pré-formatado em termos de colunas corretas, marca-se com o mouse a área problemática, e usa-se a função denominada "Não reajustar este trecho", do menu Editar.

**Nota**: o efeito desta função é introduzir as marcações de <F-> antes da linha inicial do trecho e <F+> na linha após o trecho em questão, como mostrado abaixo.

d) A opção mais radical é inibir completamente esse processo, desabilitando a opção de Autoformatação no menu de configuração, sub-menu de parâmetros do programa.

### **Centralização de textos**

A centralização de textos na impressão Braille, quando a auto-formatação está permitida, se obtém adicionando 10 espaços em branco (ou mais) ao início da linha.

Quando a auto-formatação está inibida deve-se proceder manualmente à inserção de espaços em branco para centrar o texto, ou usar a função específica para centrar textos, presente no menu de Editar.

### **Opções de formatação**

O Braille Fácil interpreta alguns caracteres que podem ser introduzidos no texto. Normalmente os caracteres de formatação são colocados numa linha que não contenha nenhum caractere adicional:

As principais opções de formatação são as seguintes

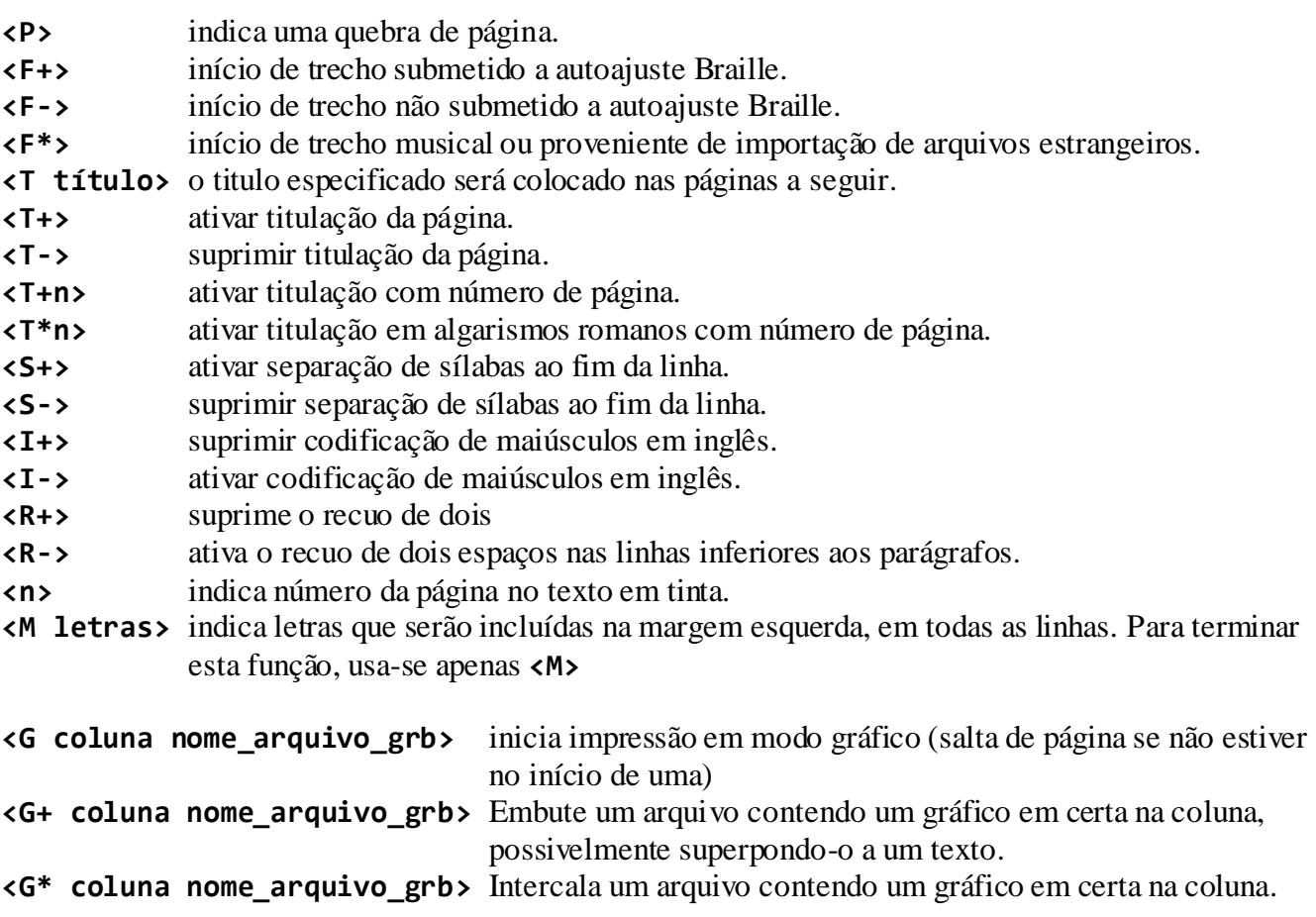

# <span id="page-12-0"></span>**1.3 Editor de Textos**

O editor de textos é o elemento central do Braille Fácil. Os textos a serem impressos são digitados neste editor, e através do seu painel de controle, todas as operações do programa são comandadas.

O editor possui comandos semelhantes ao do Bloco de Notas do Windows ou mesmo do Word, com algumas diferenças sutis.

A digitação é normal e as principais teclas de controle aceitas são:

- **Setas** movem o cursor para cima, baixo, esquerda e direita
- **Backspace** apaga o caractere anterior ao cursor. Se um bloco estiver selecionado, apaga o bloco.
- **Del** apaga o caractere posterior ao cursor. Se um bloco estiver selecionado, apaga o bloco.
- **Ins** seleciona modo de inserção de caracteres ou sobrescrita durante a digitação.
- **PgUp** e **PgDn** movem o texto algumas linhas para cima ou para baixo.
- **Home** e **End** posicionam ao início ou fim da linha
- **Ctrl-PgUp** e **Ctrl-PgDn** movem o texto para o início ou para o fim.
- **Tab** avança para a próxima posição de tabulação (de 4 em 4 espaços)

A marcação de blocos é feita com o mouse. Clica-se ao início da posição desejada e arrasta-se o mouse até a posição final. O trecho marcado então pode ser utilizado em conjunto com os seguintes comandos do menu de edição.

- **Copiar (Ctrl-C)** joga o trecho selecionado na área de transferência do Windows (clipboard).
- **Colar (Ctrl-V)** traz o conteúdo a área de transferência para o texto substituindo esta área.
- **Recortar (Ctrl-X)** remove o trecho marcado, jogando-o na área de transferência.

**Nota:** as operações de corte e cola são muito usadas para transferência de informações entre o Braille Fácil e outros editores.

- **Busca de texto (Ctrl-F)** abre uma caixa de busca de texto. Pode-se repetir a busca de mesmo conteúdo apertando-se **F3**.
- **Substituição de textos (Ctrl-S)** abre uma caixa de pedido de cadeia original e cadeia a substituir. É possível substituir uma ocorrência apenas ou todas as ocorrências.
- **Verificação ortográfica** iniciada a partir do cursor através da tecla **F7**.

# <span id="page-13-0"></span>**1.4 Visualização Online de Braille**

O editor é sincronizado com um sistema de visualização online de Braille que apresenta nas linhas inferiores da tela (uma ou cinco linhas, dependendo da configuração) a cópia em Braille da linha do cursor e adjacentes.

Nesta área de visualização Braille, a linha em azul claro marca a posição do cursor. A posição desta linha do cursor nesta área pode ser mudada com um clique na nova posição.

É importante ter em mente que esta visualização não deve ser pensada como a forma final do Braille produzido. Uma das características mais fortes do programa é poder auto-formatar o texto, ajustando-o aos limites do papel. Neste exemplo abaixo, vê-se claramente que nas impressoras existentes na atualidade não seria possível imprimir este Braille que é muito largo. Esta função não substitui absolutamente a função de visualizar, é apenas útil em casos especiais como a formatação de elementos que serão impressos sem auto-formatação.

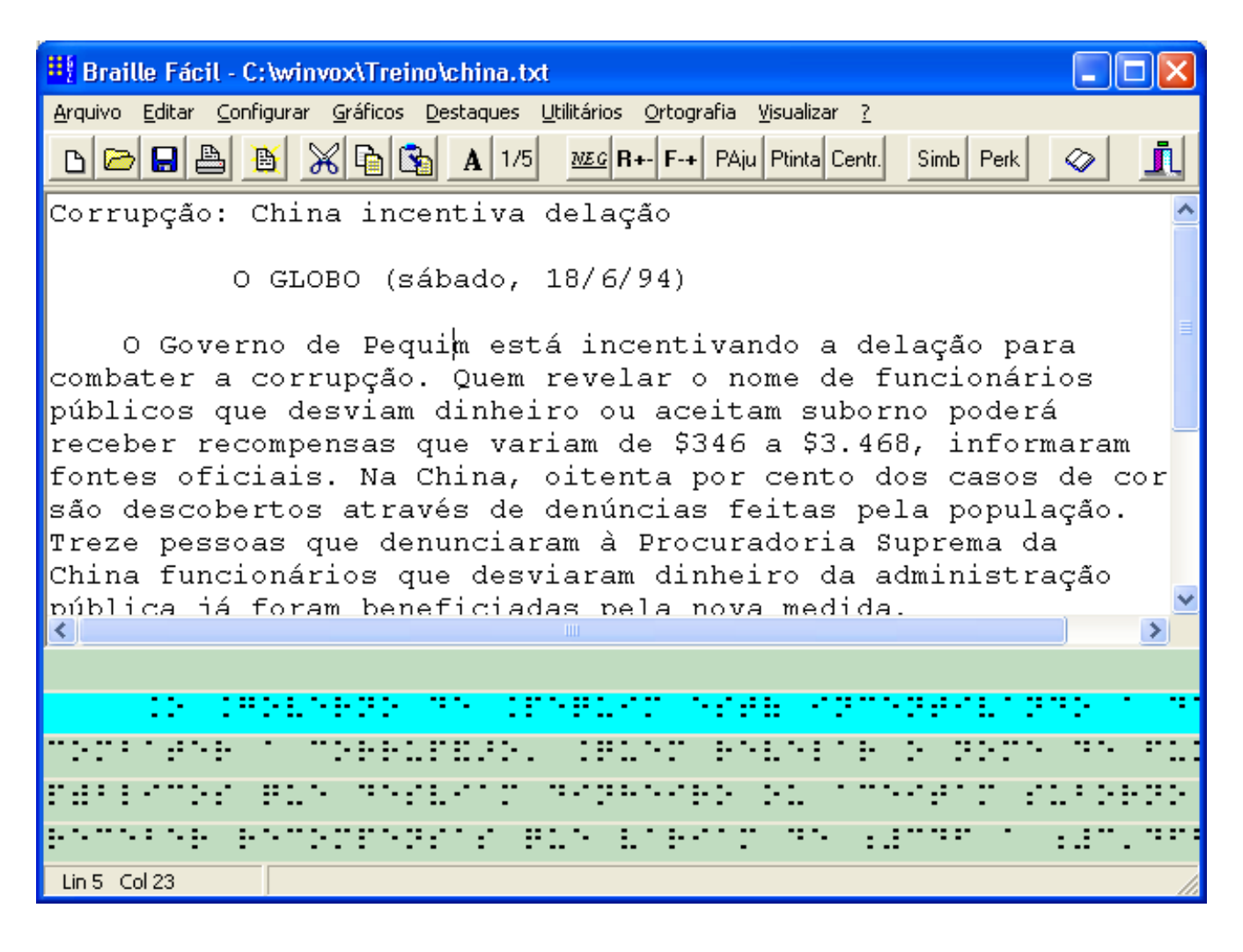

# <span id="page-14-0"></span>**2 Descrição geral da operação do programa**

# <span id="page-14-1"></span>**2.1 Menu principal**

O menu principal do programa possui o seguinte aspecto:

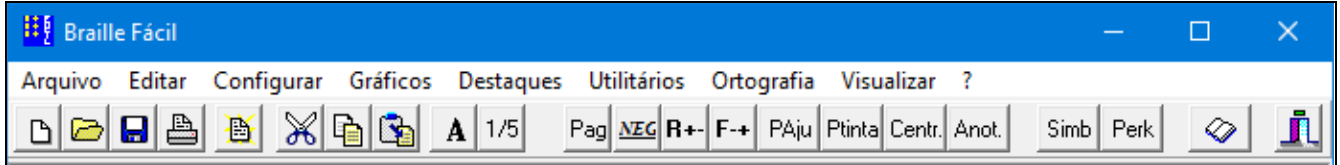

Os seguintes menus estão disponíveis:

- Menu de Arquivo.
- Menu de Editar.
- Menu de Configurar.
- Menu de Gráficos.
- Menu de Destaques.
- Menu de Utilitários.
- Menu de Ortografia.
- Menu de Visualizar.
- Menu (?) Ajuda e Informação.

Para os itens do menu mais frequentemente usados, são também fornecidos ícones de atalho.

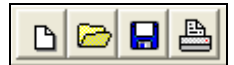

**Novo** - o texto atual é descartado e é trazido um texto novo (em branco) para ser editado.

**Abrir** - o texto atual é descartado e é trazido para edição um texto existente em disco.

**Salvar** - o texto é armazenado em disco.

**Imprimir Braille** - o texto é convertido para Braille e enviado para a impressora Braille ou arquivo.

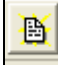

**Visualizar** - o texto é transformado em Braille e exibido para conferência na tela

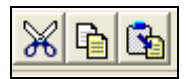

**Recortar** - o trecho marcado é copiado para a área de transferência e depois removido.

**Copiar** - o trecho marcado é copiado para a área de transferência.

**Colar** - o trecho marcado (se houver) é removido. O conteúdo da área de transferência é trazido para a posição do cursor.

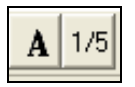

**Fonte** – altera o formato da letra do editor de texto.

**Tamanho da Pré-visualização** – É mostrada na tela uma pré-visualização da conversão para Braille, contendo 1 ou 5 linhas.

 $NEG$   $R + |F - 1|$ PAju | Ptinta | Centr.

**Negrito**, **Sublinhado** ou **Itálico** – Marca um texto selecionado de acordo com a grafia Braille.

**Inibir autoajuste** - Insere no trecho marcado comandos que impedem o autoajuste do trecho. Esta opção é muito útil para digitação de poesias e tabelas.

**Recuo de dois** – Insere no trecho marcado comandos que ativam uma endentação específica.

**Peça ajuda** – utilitário para desenhar quadrinho de ajuda em Braille

**Página em tinta** – função para anotar o número da página em tinta (transpaginação)

**Centrar** – especificação de centralização de texto

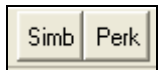

**Símbolos** – abre uma janela com símbolos frequentes que não são encontrados no teclado.

**Digitação Perkins** – ativa o modo de digitação Perkins; que é feita utilizando as teclas (s d f j k l), simultaneamente, onde cada letra representa um ponto Braille.

**Nota**: Essa opção tem como tecla de atalho **F11**, tanto para ativar como para desativar o módulo.

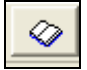

**Verificador ortográfico** – inicia busca de palavra com erro no texto

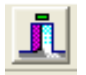

**Sair** - o programa é encerrado, exibindo uma mensagem de advertência caso a pessoa termine o programa sem gravar.

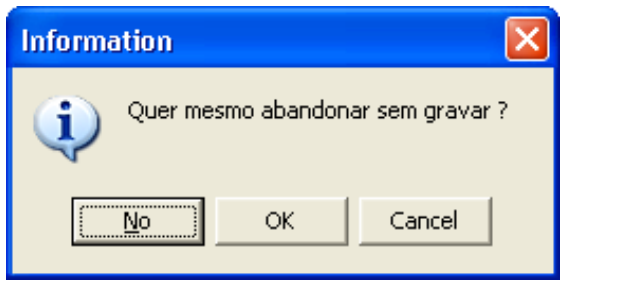

# <span id="page-17-0"></span>**2.2 Menu de Arquivo**

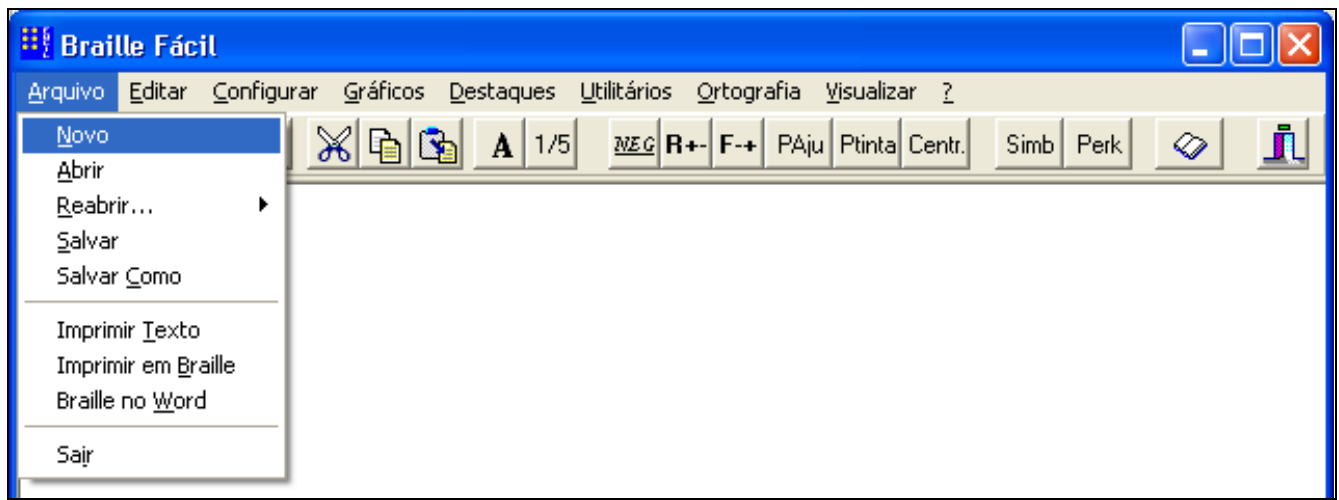

Através do menu de arquivos, são controladas as operações de armazenamento e impressão.

Por serem muito comuns de serem utilizadas, algumas delas também aparecem como ícones numa linha inferior ao menu.

As opções são as seguintes:

Novo **b** - o texto atual é descartado e é criado um texto novo.

Abrir **-** o texto atual é descartado e é trazido para edição um texto existente em disco.

**Reabrir** - permite que seja trazido para edição um dos últimos 5 arquivos previamente editados.

Salvar **B** - o texto é armazenado em disco.

**Salvar Como** - o texto é armazenado em disco com outro nome.

**Imprimir Texto** - o texto no formato original em tinta é copiado para a impressora de tinta.

Imprimir Braille **-** o texto é convertido para Braille e enviado para a impressora Braille ou arquivo.

**Braille no Word** – esta função copia para uma página vazia no Word, a tradução deste texto, o que é muito útil, por exemplo, para criação de apostilas em tinta sobre aspectos de Braille.

Sair  $\boxed{1}$  - o programa é encerrado.

# <span id="page-18-0"></span>**2.3 Menu de Editar**

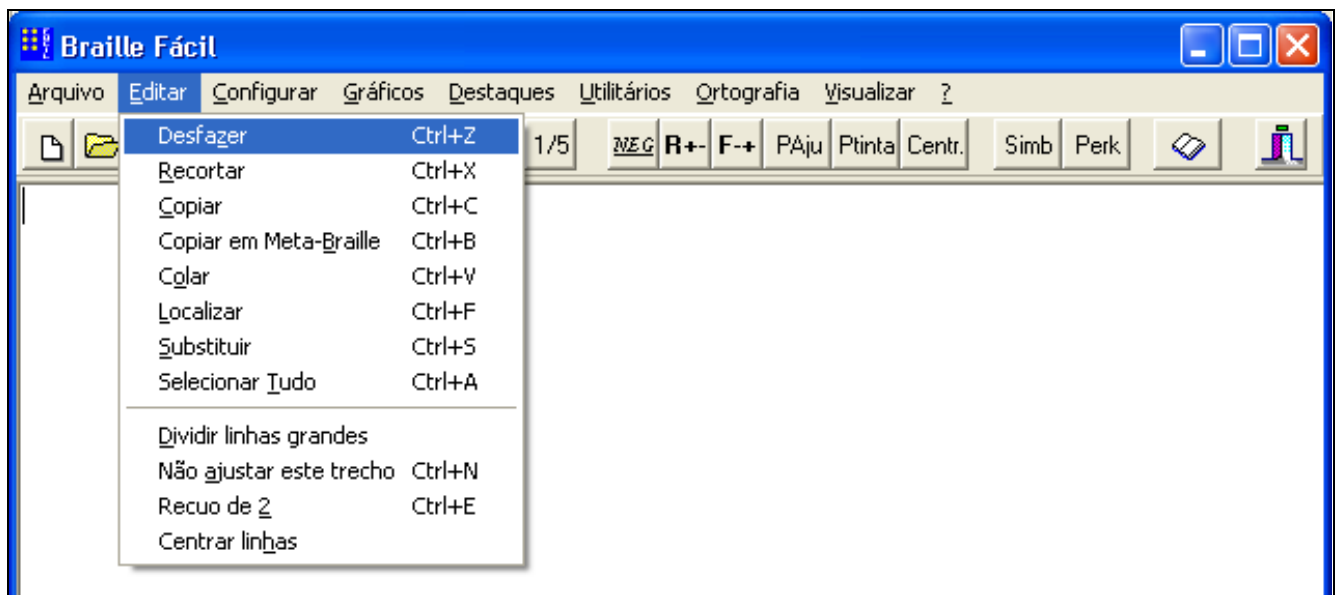

### **Como marcar um trecho do texto**

Para se utilizar diversas opções neste menu é necessário marcar o trecho do texto que se deseja processar antes de acionar a opção.

Para marcar um texto, move-se o mouse até o início da área desejada, aperta-se o botão esquerdo, e arrasta-se até a posição final. Nesta hora solta-se o botão. Sempre que se realizar qualquer movimentação do cursor, o trecho é automaticamente desmarcado. Outra opção mais simples é apertar a tecla shift, e sem soltá-la, usar as setas.

**Importante**: estando um bloco marcado e teclando-se qualquer símbolo gráfico (por exemplo, uma letra), cuidado: o bloco é REMOVIDO e substituído pelas letras que forem tecladas. Nesta situação é muito comum a usar-se a opção de desfazer.

### **Opções do Menu de Editar**

O menu Editar possui as seguintes opções (entre parênteses estão indicadas as teclas de atalho):

**Desfazer (Ctrl-Z) -** desfaz a última alteração realizada no texto

**Recortar (Ctrl-X) -** remove o trecho marcado (veja abaixo como marcar)

**Copiar (Ctrl-C) -** copia o trecho marcado para a área de transferência do Windows

**Copiar em Meta-Braille -** copia o trecho marcado para a área de transferência do Windows, fazendo antes uma pré-conversão para Meta-Braille, codificação interna usada pelo processo de tradução. Esta codificação permite saber exatamente o número de letras que terá o trecho, ao ser impresso, e que as edições finas, realizadas com a opção de ajuste fino (teclado Braille ou gráfico) sejam corretamente interpretadas.

**Colar (Ctrl-V) -** traz o trecho da área de transferência para a posição do cursor. Se houver um trecho marcado, este trecho será substituído pelo texto trazido.

**Localizar (Ctrl-L) -** busca uma cadeia de caracteres dentro do texto. Nesta busca, maiúsculos e minúsculos são considerados iguais. A repetição desta função com os mesmos dados é realizada com a tecla F3.

**Substituir (Ctrl-S) -** busca e substitui, se desejado, uma cadeia de caracteres dentro do texto. Nesta busca, maiúsculos e minúsculos podem não ser considerados iguais. A repetição desta função com os mesmos dados é realizada com a tecla F3.

**Selecionar Tudo (Ctrl-A) -** marca um bloco contendo todo o texto

**Dividir linhas grandes -** essa função é útil quando um bloco ou texto seja trazido de um editor cujo tamanho das linhas seja muito grande. Neste caso, o programa rearruma o trecho tornando as linhas com um tamanho predeterminado na configuração da margem. Caso não haja número predeterminado, a linha é quebrada em um tamanho padrão.

**Não ajustar este trecho (Ctrl-N)-** Esta função introduz dois marcadores no texto (**<F->** e **<F+>**), delimitando um trecho do texto que não será autoajustado pelo formatador Braille, ou seja, o formatador não tentará juntar ou quebrar linhas para dar um aspecto mais bonito e compacto em Braille. Essa função é especialmente útil quando se desenha tabelas.

Nota: é possível criar textos não ajustados em Braille preenchendo espaços vazios com o caractere trema ( **¨** ) (também presente na função de Símbolos)

**Recuo de dois (Ctrl-E)** – Insere no trecho marcado comandos que ativam uma indentação específica do Braille, em que a primeira linha do parágrafo é apresentada na margem e as linhas subsequentes, com afastamento de dois espaços.

**Centrar linhas** – Esta função provoca a centralização das linhas do texto. A centralização pode ser de dois tipos: centralização física (geralmente usada quando a auto-formatação está inibida), e o texto original é ajustado à margem física; e centralização de auto-formato, em que dependendo do tamanho do papel, a posição da linha pode variar. Na centralização de auto-formato são introduzidos 10 espaços em branco no início da linha, convenção usada para indicar centralização na auto-formatação.

**Nota:** Deve-se sempre evitar a centralização física, pois ela provoca uma dependência do tipo de papel a usar nas reimpressões eventuais do texto corrente.

# <span id="page-20-0"></span>**2.4 Menu de Configurar**

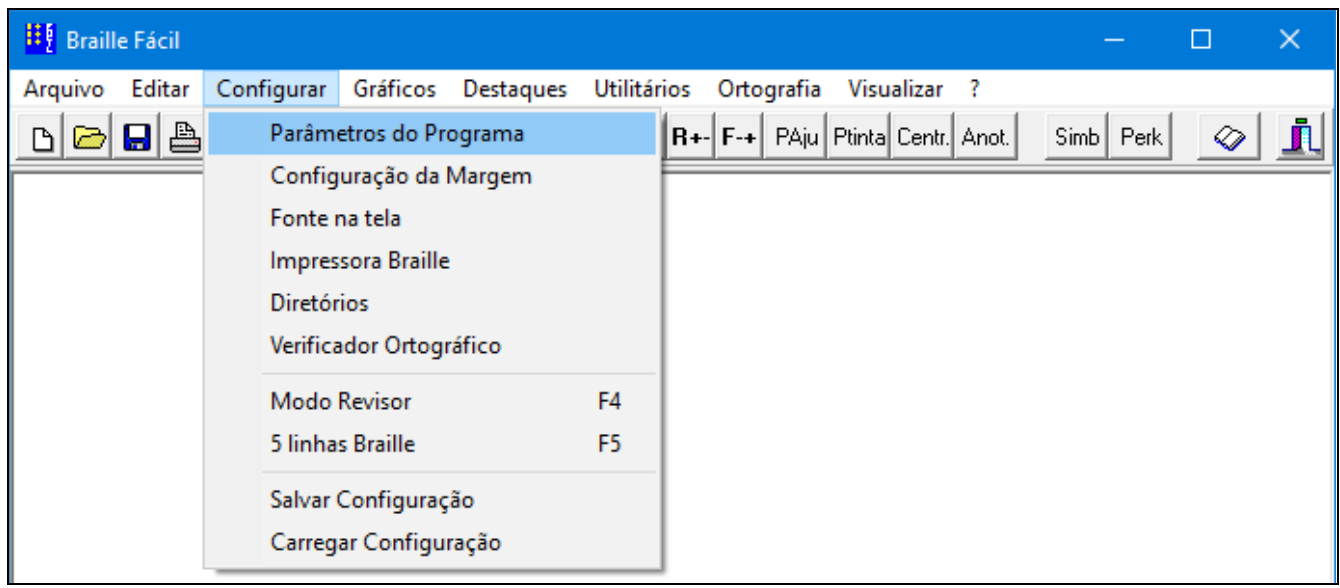

A impressão Braille é controlada por diversos parâmetros que podem ser configurados através deste menu.

Podem ser configurados os seguintes elementos:

**Parâmetros do programa** – aqui é especificada como será a aparência geral da impressão Braille produzida, incluindo o número de linhas e colunas, tipo de cabeçalho, impressão de Braille em tinta etc.

**Configuração da margem** – nesta opção permite que uma linha seja ou não quebrada automaticamente na digitação, estipulando o tamanho máximo da linha. O valor do campo, *Coluna Máxima*, também é utilizado na opção Dividir Linhas Grandes do menu de editar.

**Fonte na tela** – ao acionar esta opção pode-se trocar o tipo de fonte visual. Esta opção não influi na impressão Braille, mas ajuda na visualização.

**Impressora Braille** – esta opção permite a configuração automática dos principais parâmetros da impressora Braille, sem necessidade do uso de programas especiais de configuração.

**Diretórios** – indica o endereço de arquivos de auxílio do Braille Fácil.

**Verificador ortográfico** – especifica o local e nome dos arquivos da base de dados do sistema de verificação ortográfica.

**Modo Revisor (F4)** - permite ligar e desligar o modo revisor. A área de edição fica inibida para digitação, protegendo assim o texto durante o processo de revisão, e o texto aparece com fundo rosa

**5 linhas Braille (F5)** – seleciona 1 ou 5 linhas para pré-visualização de Braille na tela principal.

**Salvar configuração** – permite que a configuração atual seja armazenada em disco, para posterior recuperação rápida de parâmetros.

**Carregar configuração** – permite carregar a configuração atual do programa a partir de um arquivo anteriormente criado.

# <span id="page-21-0"></span>**2.4.1 Configuração dos parâmetros do programa**

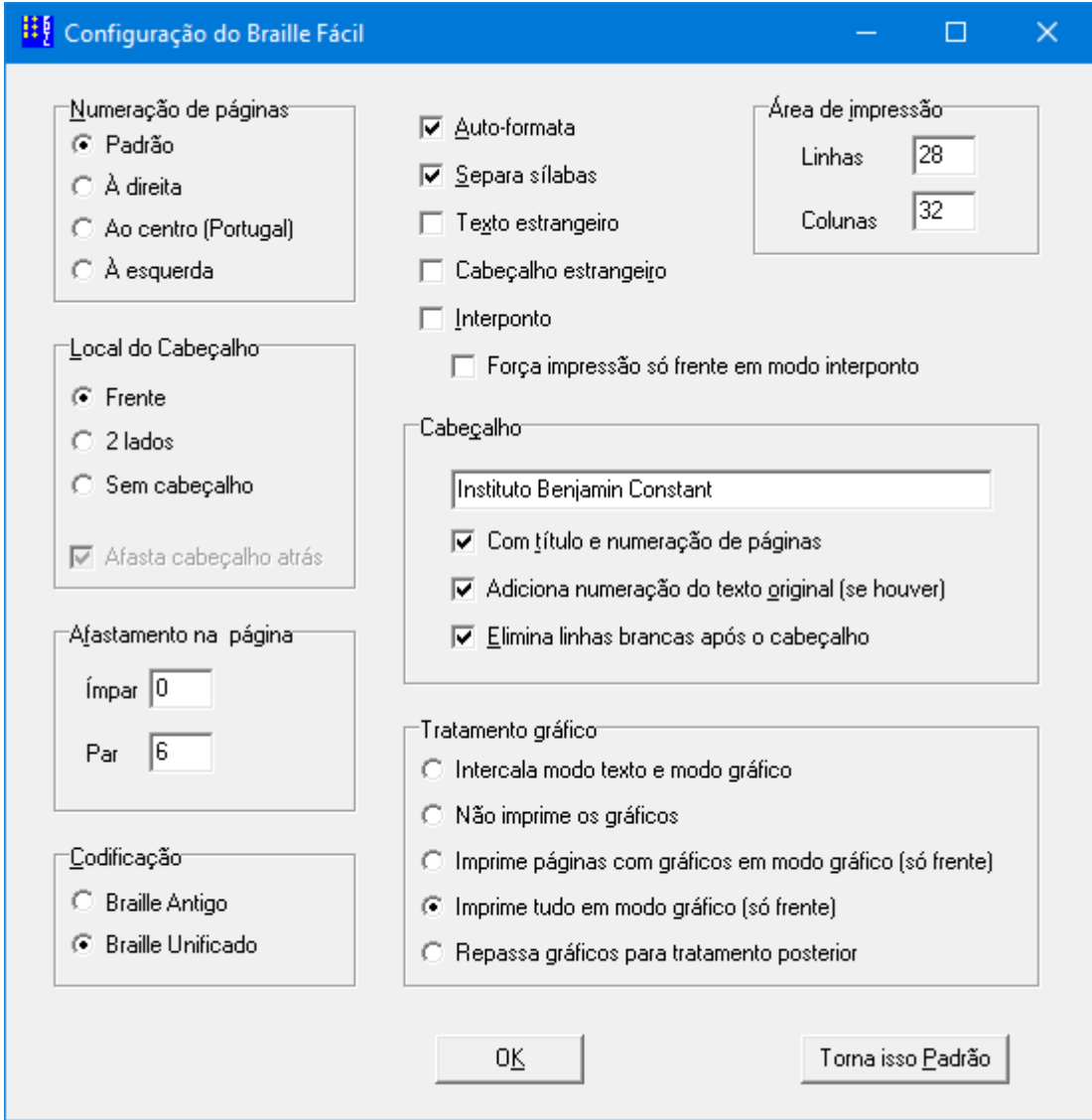

As principais operações a realizar aqui são:

**Numeração de páginas** - permite configurar o local onde serão impressos os números de páginas.

**Local do cabeçalho** - permite configurar impressão do cabeçalho: só na frente do papel, nos dois lados, ou então sem cabeçalho.

Uma marcação especial permite que, no caso de impressão de cabeçalho nos dois lados, a numeração da folha par seja afastada um pouco para a direita (para facilitar a leitura).

**Afastamento na página** (à esquerda) - Esta opção especifica que todo o texto impresso seja deslocado para a direita, sendo introduzidos alguns espaços à esquerda do papel. Esta opção é útil em impressoras nas quais não é possível deslocar o papel fisicamente para a esquerda para obter uma margem razoável. Pode-se também especificar que este afastamento seja realizado nas páginas de lado par e/ou ímpar.

**Importante**: O número de colunas a configurar fisicamente na impressora (veja menu de configuração da impressora Braille) deve ser igual ao número de colunas desejadas mais o afastamento à esquerda. Desta forma, se uma impressora possuir, por exemplo, 42 caracteres por linha no máximo e se especificar afastamento 2, só se poderão imprimir 40 caracteres por linha.

**Codificação** - Esta opção define o uso da codificação que será usada, Braille Antigo ou Braille Unificado

**Nota**: A grafia Braille para o português sofreu uma modificação no ano de 2003 que tornou possível a unificação da escrita Braille em todos o países que falam o idioma português. Alguns símbolos e regras foram modificados de forma que isso fosse possível. O Braille Fácil permite que sejam impresso textos nos dois tipos de grafia, devendo-se salvo condições muito especiais, preferir sempre o Braille Unificado, mesmo para impressão de textos antigos.

**Auto-formata** - Normalmente o Braille Fácil rearruma as linhas do texto original para que o material Braille ocupe o menor espaço possível. Ao inibir esta opção, o programa não rearranja as linhas (não junta, por exemplo, uma com a outra). Essa opção é muito útil quando se deseja imprimir material de poesia.

**Nota:** Um efeito semelhante é obtido com as opções **<F->** e **<F+>**.

**Separa sílabas** - O Braille Fácil normalmente separa as sílabas ao fim da linha seguindo as regras da língua portuguesa. Deve-se inibir esta opção quando se imprime textos em outra língua.

**Texto/Cabeçalho estrangeiro** - Utiliza caracteres alternativos (da codificação inglesa) para maiúsculas e grifo.

**Interponto** - Indica que a impressora está configurada em modo interponto, em que a impressão será realizada dos dois lados do papel. Isso altera o lugar e a forma como será preparada a titulação e numeração.

### **Importante:** Certifique-se que a impressora esteja configurada em modo interponto.

Uma marcação especial **força** a **impressão só** na **frente em modo interponto**. Esta marcação indica que a impressão será realizada só na frente do papel, mesmo com a impressora configurada em modo interponto. Esta opção é útil para impressões esporádicas, evitando-se reconfigurar uma impressora cujo padrão de impressão seja modo interponto.

**Área de Impressão** - Configuração do número de linhas e colunas em uma página. Geralmente se usam os seguintes valores:

- 40 ou 42 colunas e 30 linhas quando a impressora tem carro grande.
- 32 colunas e 28 linhas quando a impressora tem carro pequeno e usa papel não especial.
- O número exato de colunas e linhas depende do tipo de papel a usar.

**Importante:** Em algumas impressoras, o número de linhas por página, a configurar na impressora, deve ser UM A MAIS do que o número de linhas configurado aqui.

**Cabeçalho** – Aqui se especifica o cabeçalho padrão da imprensa (se houver), o uso de numeração e títulos automáticos, e se é interessante eliminar linhas em branco que porventura sejam produzidas no processo de impressão (o que é muito frequente quando se transcreve de tinta para Braille).

**Tratamento gráfico** – permite gerenciar como os gráficos inseridos no texto serão impressos.

### **Nota**:

Algumas impressoras, como a **Index Basic-D V4**, têm um comportamento diferente para impressão de textos e de gráficos: a impressão em "modo gráfico" apresenta uma densidade maior de pontos (mais próximos entre si) do que em "modo texto".

Em outras impressoras, como a **Tiger Elite 150**, não existe esta distinção, de forma que algumas das opções abaixo (que alternem entre os modos texto e modo gráfico) não se aplicam neste caso.

- **Intercala modo texto e modo gráfico** em algumas impressoras (p.ex., **Index**), esta opção permite que se alterne os modos dentro da mesma página impressa. A impressão se dará em modo texto, para linhas contendo apenas texto, e modo gráfico, em linhas contendo gráficos.
- **Não imprime os gráficos** nesta opção, apenas as linhas contendo texto serão impressas. Todo gráfico inserido no texto será ignorado, as linhas em branco que o programa automaticamente calcula para acomodar os gráficos intercalados não serão inseridas.
- **Imprime páginas com gráficos em modo gráfico (só frente)** em impressores com modos texto e gráfico (p.ex. **Index**), uma página com gráficos será impressa totalmente em modo gráfico, incluindo linhas contendo apenas texto.
- **Imprime tudo em modo gráfico (só frente)** em impressores com modos texto e gráfico (p.ex. **Index**), todo o documento (inclusive as linhas de texto) será impressa em modo gráfico.
- **Repassa gráfico para tratamento posterior** nesta opção, os gráficos não serão enviados para impressão. Apenas um texto exibindo o nome do arquivo contendo o gráfico será impresso. As linhas automaticamente inseridas pelo programa para acomodar os gráficos intercalados também serão impressas.

**Importante:** em impressoras que não tenham modos texto e gráfico (p.ex. **Tiger Elite 150**), os gráficos serão impressos da mesma forma em qualquer uma das três configurações:

- **Intercala modo texto ...**
- **Imprime páginas com gráficos...**
- **Imprime tudo em modo gráfico...**.

Uma vez realizada a configuração deve-se apertar OK para que os parâmetros sejam aceitos nessa execução do programa. Caso se deseje que futuras execuções do programa já partam com as mesmas opções selecionadas, deve-se apertar o botão "torna isso padrão".

**Botão OK** – termina a execução desta configuração. Esta configuração vale unicamente durante a execução deste programa. Ao terminar o programa, elas são perdidas.

**Botão Torna isso Padrão** – Permite que esta configuração seja tornada padrão, ou seja, quando o Braille Fácil entrar, esta configuração é pré-carregada.

# <span id="page-24-0"></span>**2.4.2 Configuração da margem de edição**

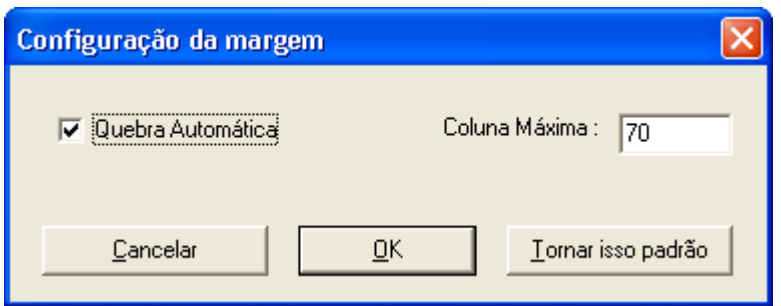

Esta opção permite que seja ativada ou desativada a quebra automática de linhas quando se atinge a margem direita. O normal é deixar ativo, para que a visualização durante digitação seja a melhor possível.

**Quebra Automática** - Caso esta opção esteja marcada, as linhas do texto serão quebradas à medida que elas chegam ao limite da quantidade de colunas permitida. Se esta opção não estiver marcada, as linhas passam a não ter limite de tamanho, sendo quebradas apenas quando se tecla **Enter**.

**Coluna Máxima** – Nesta caixa, coloca-se o tamanho máximo da linha para que esta seja quebrada automaticamente. Este valor também é utilizado na opção "Dividir Linhas Grandes" do menu Editar.

# <span id="page-25-0"></span>**2.4.3 Configuração da Fonte na Tela**

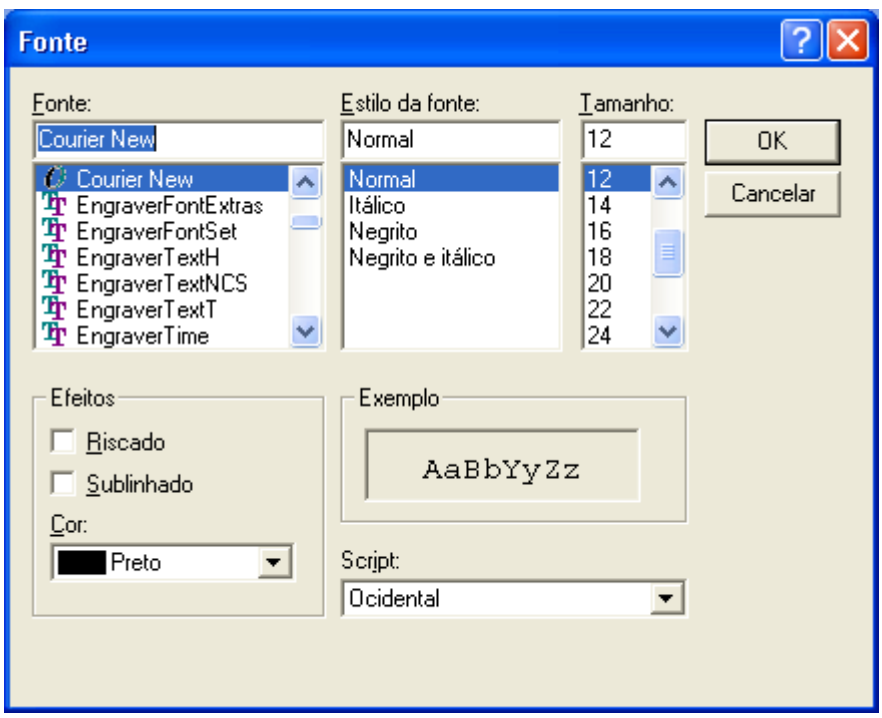

Esta opção permite a escolha do fonte de visualização. É importante frisar que o tipo de fonte escolhido não influi na impressão Braille.

**Nota:** Ao realizar a colagem de um trecho proveniente de um editor que trabalhe com diversos tipos de letras, estas letras são mantidas durante a edição atual. Ao salvar o arquivo, essas formações são perdidas, ou seja, o arquivo é transformado em "Texto apenas com quebra de linhas".

# <span id="page-26-0"></span>**2.4.4 Configuração da Impressora Braille**

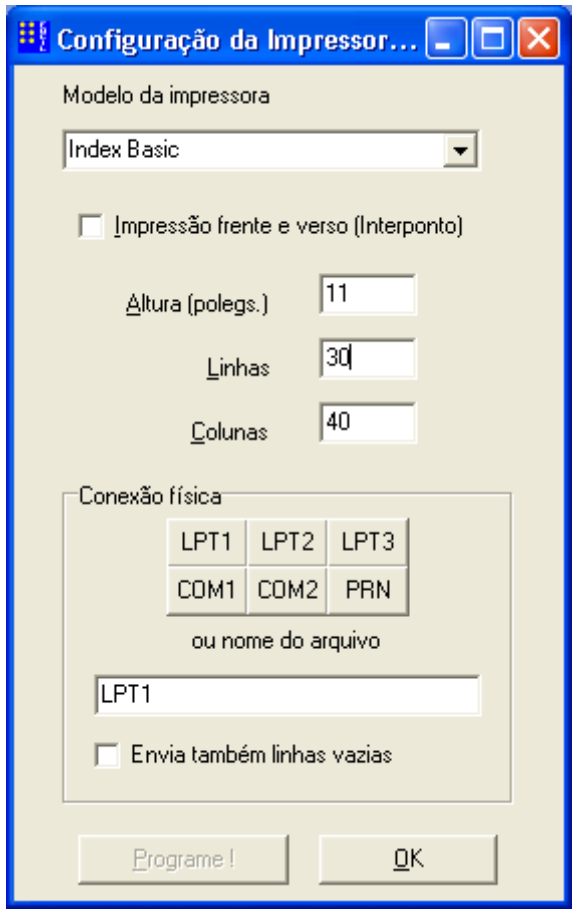

Através desta opção é possível realizar uma configuração simples na impressora Braille. O programa configura sempre a linguagem utilizada pela impressora para "American Braille Code (AMCO02)".

A opção **Programe**, disponível apenas para alguns tipos de impressora, permite que estes parâmetros sejam enviados à máquina. Entretanto, é sempre preferível configurar as impressoras através dos programas de "SETUP" disponíveis pelos fabricantes (geralmente um CD-ROM ou Pendrive) para garantir que certos detalhes desses equipamentos sejam efetivamente verificados. A configuração das impressoras pelo painel de controle também deve ser evitada, a menos que se domine perfeitamente esse procedimento, ou não se tenha acesso ao programa específico de SETUP.

**Nota:** evite configurar a impressora, se ela já está funcionando bem. Uma reprogramação mal feita pode tornar a impressora não operacional.

Os parâmetros configuráveis pelo Braille Fácil são:

- Uso de Interponto
- Número de linhas e colunas da página física
- Tipo de conexão física.
- Envio de linhas vazias para a impressora (útil para alguns tipos de impressão em clichê).

**Importante**: na maior parte das impressoras, o número de linhas a configurar deve ser sempre PELO MENOS UM A MAIS do que o número de linhas realmente selecionado na opção de configuração deste programa.

Não é errado deixar a impressora sempre configurada com o número máximo de linhas que ela suporta para o tipo de papel usado, pois o Braille Fácil vai usar apenas o número de linhas configurado na opção de parâmetros do programa, evitando assim a necessidade de reprogramação constante.

### **Conexão física**

A maior parte das impressoras é conectada pelas portas LPT1 (paralela) ou COM1 (serial).

É possível também especificar um arquivo ou nome físico do dispositivo, que será usado para impressão ao invés de impressão direta. Esta opção é útil quando se quer produzir um resultado de transcrição para ser impresso em uma impressora de rede ou quando a impressora está ligada através de uma interface USB.

**Nota:** Quando uma impressora está em rede normalmente ela será associada a um nome com o seguinte formato: \\nomenarede\impressora. Um exemplo seria: \\estacao02\impjuliet.

No caso de impressão serial (COM1, COM2 ou COM3), o programa assume conexão a 9600 BPS, 8 bits, 1 stop, sem paridade, controle de fluxo por hardware.

No caso de impressão em interface USB, pode-se especificar o nome do dispositivo como foi instalado, ou usar o nome genérico PRN.

### **Importante**:

Caso se utilize a opção PRN, deve-se configurar a impressora como "GENERIC TEXT ONLY" no painel de controle do Windows. Não é comum usar drivers específicos para a impressora Braille, pois nem todos os drivers disponibilizados pelos fabricantes são compatíveis com o Braille Fácil.

# <span id="page-28-0"></span>**2.4.5 Configuração dos Diretórios**

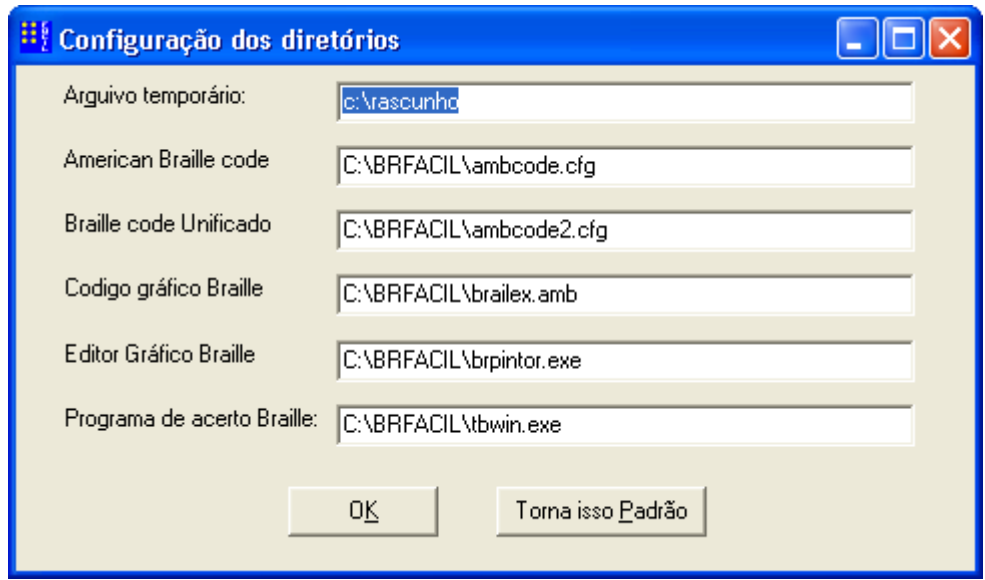

Esta opção permite a programação dos diretórios de trabalho do programa Braille Fácil. A configuração do programa é armazenada no arquivo BRFACIL.INI no diretório **\windows** (ou **\winnt**).

Os arquivos utilizados são os seguintes:

**Arquivo de trabalho** - Normalmente c:\rascunho

**Braille Antigo**: Este arquivo estabelece a conversão entre o Meta Braille e o código utilizado pela impressora para o Braille antigo.

```
Normalmente é o c:\brfacil\ambcode.cfg
```
**Braille Unificado**: Este arquivo estabelece a conversão entre o Meta Braille e o código utilizado pela impressora para o Braille Unificado.

```
Normalmente é o c:\brfacil\ambcode2.cfg
```
**Nota:** Este arquivo não deve ser mudado, a menos que se esteja trabalhando com uma impressora com um código diferente do American Braille Code. Entretanto, neste caso, a edição do arquivo de códigos é atividade muito especializada, e só deve ser realizada por um programador de computadores com prática em software básico.

**Editor Gráfico** – este programa permite que seja feita a edição de imagem para ser impresso junto com o texto.

Normalmente é o c:\brfacil\brpintor.exe (anteriormente usava-se o minipint.exe).

**Programa de acerto Braille** – este programa externo que permite a digitação em teclado simulado Braille e desenhos.

Normalmente é o c:\brfacil\tbwin.exe

### **Arquivo de ajuda**

Normalmente c:\brfacil\brfacil.hlp

# <span id="page-29-0"></span>**2.4.6 Configuração do verificador ortográfico**

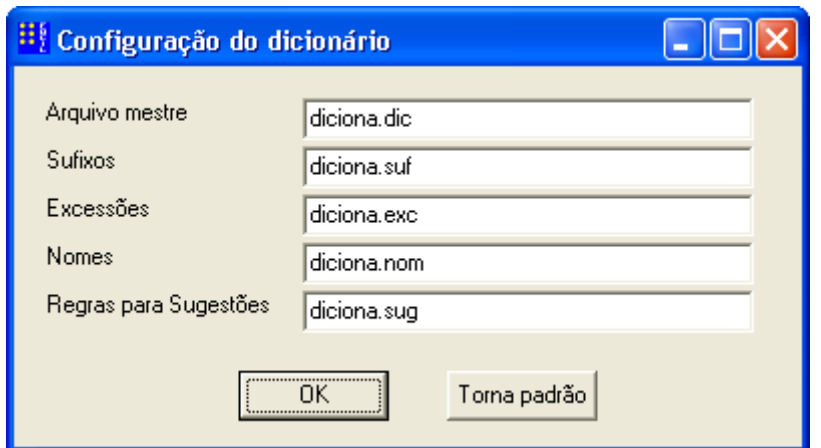

Este opção especifica o nome dos arquivos da base de dados do dicionário. O dicionário do Braille Fácil é compatível em termos de formato (mas não de conteúdo), com o verificador ortográfico do sistema DOSVOX.

Os nomes dos arquivos usados (no Brasil) são:

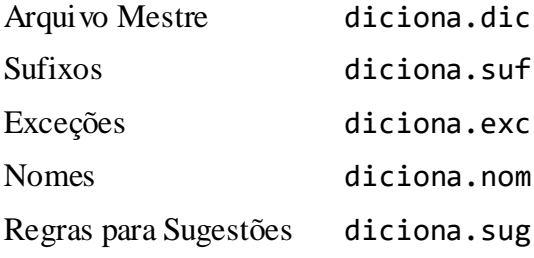

# <span id="page-30-0"></span>**3 O Verificador Ortográfico do Braille Fácil**

# <span id="page-30-1"></span>**3.1 Porque criamos um Verificador Ortográfico?**

Com o intuito de melhorar a qualidade da digitação, diminuindo-se os erros de português, um verificador ortográfico simples foi incorporado à versão 3.0 do Braille Fácil.

Apesar de ser uma implementação relativamente simples, ela se baseia numa estrutura de informações muito extensa, que deveria conter todas as palavras da língua portuguesa, com suas inúmeras variantes.

Manter essa estrutura é um trabalho sem fim, pois a língua portuguesa continuamente vai sendo ampliada. Entretanto, mesmo que este dicionário não seja absolutamente completo, se ele atender à maior parte das palavras usadas, sua utilidade já será considerável.

Este texto visa explicar como esta estrutura funciona, como é possível se introduzir novas palavras, ou como corrigir palavras com detecção errônea.

# <span id="page-30-2"></span>**3.2 Ideia geral do funcionamento do Verificador Ortográfico**

A ideia geral é a existência de um procedimento que, dada uma palavra, busca numa lista se ela existe ou não. Não há, neste verificador, nenhuma checagem sintática, semântica, ou mesmo de contexto. Apenas as palavras, isoladamente, são verificadas.

O problema maior deste dicionário é que, em português, esta lista é demasiado grande, pelo fato de que a língua portuguesa tem muitas variações.

Por exemplo: uma palavra como "lindo" tem variantes tais como: lindos, linda, lindas, lindamente, lindíssimo, etc.

Outro bom exemplo são os verbos: a língua portuguesa faz forte uso de conjugações com muitas possibilidades.

Para diminuir o tamanho do dicionário (e consequentemente o espaço usado para busca), o dicionário armazena duas informações para cada palavra: seu radical (pense nisso como sendo a parte inicial da palavra) e sua lista de sufixos válidos. A técnica usada para a busca de uma palavra no dicionário então consiste em buscar o maior radical possível para a palavra, e depois adicionar cada sufixo deste para tentar chegar à palavra. Caso o radical ou seus sufixos não sejam encontrados, tenta-se usar um radical com menos letras.

Para diminuir ainda mais, como a língua tem uma estrutura bastante homogênea para sufixos (mas não totalmente homogênea), os sufixos são agrupados em classes.

Por exemplo, a palavra "lindo" poderia ser registrada com o radical "lind" e com as seguintes classes de sufixos.

lind oaosas inhos amente

### **Definição das classes**

```
[oaosas]
o
```
a os as [inhos] inho inha inhos inhas [amente] Amente

Então a palavra "lindo" tem as seguintes variantes:

lindo linda lindos lindas lindinho lindinha lindinhos lindinhas lindamente

**Nota:** usa-se a convenção de um sinal de igual (=) para indicar a possibilidade do uso do radical sem sufixo.

# <span id="page-32-0"></span>**3.3 Exceções de grafia no Verificador Ortográfico**

Pode-se armazenar, num arquivo em separado, as palavras que não se comportam segundo as regras básicas da grafia língua. Os principais tipos de exceções são:

### **a) nomes próprios e abreviaturas**

Nomes próprios e abreviaturas devem ser escritos usando maiúsculas no seu início, ou em partes da palavra. Então esses nomes devem ser registrados em separado, com sua grafia de maiúsculas correta.

### **b) radicais defectivos**

Por razões de operacionalização, às vezes é conveniente registrar uma palavra com uma certa classe de variantes e depois dizer que uma variante específica não existe. Um exemplo é o verbo "colorir". Podese dizer que

color v3

indicando que a palavra faz uso de radicais de verbo da terceira conjugação, que apenas não existe "eu **coloro**" (primeira pessoa do presente do indicativo).

Então essa palavra "coloro" pode ser colocada como uma exceção.

# <span id="page-33-0"></span>**3.4 Arquivos utilizados pelo Verificador Ortográfico**

A estrutura de informações do verificador ortográfico é armazenada em quatro arquivos, todos localizados no diretório \winvox:

- diciona.dic: o dicionário de radicais com suas listas de sufixos
- diciona.suf: a definição de cada lista de sufixos
- diciona.nom: a lista de nomes próprios e abreviaturas
- diciona.exc: a lista de exceções

O arquivo diciona.dic deve, necessariamente, ser mantido em ordem alfabética, para aumentar o desempenho do sistema.

# <span id="page-34-0"></span>**4 Gráficos**

# <span id="page-34-1"></span>**4.1 Menu de Gráficos**

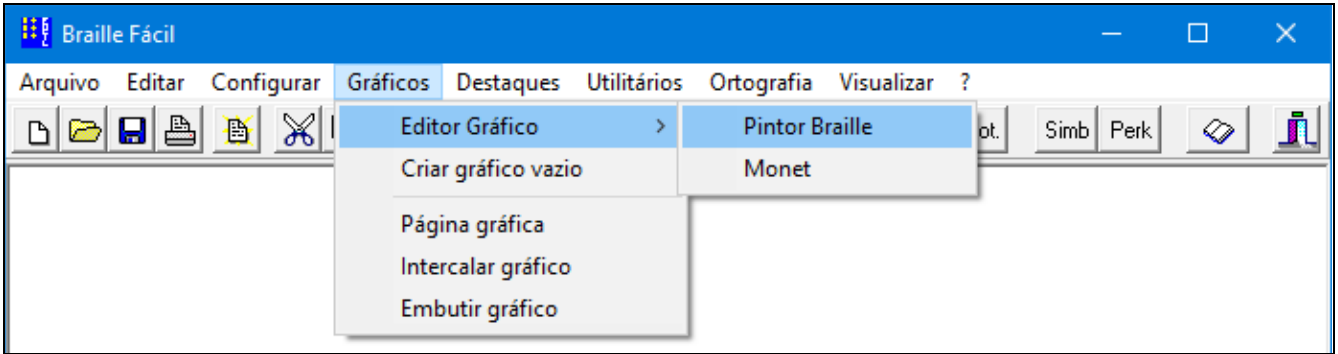

O menu de Gráficos contém cinco opções descritas a seguir:

**Editor gráfico** – abre um programa que permite a criação de desenhos para serem impressos em alto-relevo. Estão disponíveis os programas **Pintor Braille** (distribuído com o Braille Fácil) e **[Monet](http://www.acessibilidadebrasil.org.br/joomla/softwares?id=685)** (produto gratuito da empresa TecAssistiva).

**Criar gráfico vazio**– cria um gráfico vazio (em branco), que será armazenado em um arquivo de formato denominado **grb** (gráfico Braille). Esta função irá solicitar o número de linhas e colunas do gráfico, bem como o nome do arquivo **.grb** a ser criado com o gráfico. Maiores detalhes sobre este formato são descritos na próxima seção.

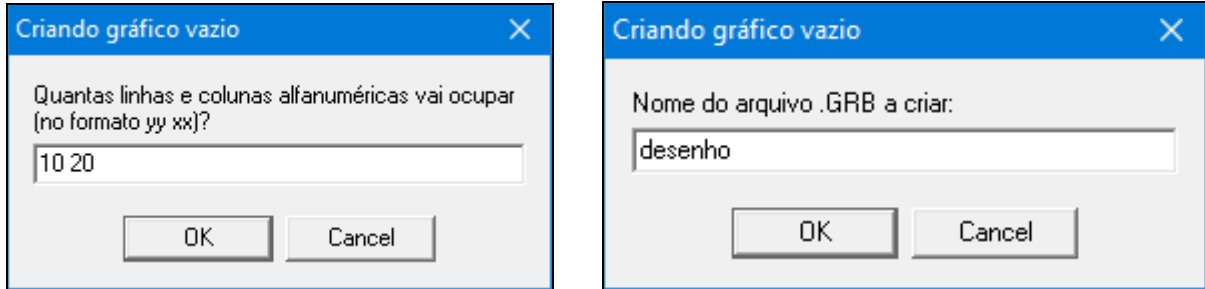

Nota: o arquivo criado não é automaticamente inserido no texto. Para isso, deve-se voltar ao menu Gráficos, e solicitar umas das três opções de inserção de gráfico, descritas a seguir.

**Página gráfica** – gera uma quebra de página no texto, e insere um desenho na próxima página. O desenho desejado deverá estar armazenado em um arquivo **grb** (gráfico Braille): este comando abre uma caixa de diálogo para que o gráfico seja encontrado.

Um exemplo da inserção de uma página gráfica é ilustrado a seguir, onde o gráfico desejado está armazenado no arquivo C:\brfacil\desenho.grb. Depois de selecionar o nome do arquivo, a função página gráfica gera uma linha com o seguinte formato: <G C:\brfacil\desenho.grb>.

> Texto em Braille. Na página 2 teremos um gráfico. <G C:\brfacil\desenho.grb>

O desenho indicado pelo comando <G> será impresso no início da próxima página, e à esquerda. É possível indicar uma coluna específica para posicionamento do desenho, editando a linha com o comando <G> e inserindo o valor numérico desejado. Pode-se ainda posicionar o desenho à esquerda, no centro, ou à direita da página (inserindo as posições **E**, **C** ou **D**, respectivamente). A listagem abaixo ilustra estas possibilidades.

```
Texto em Braille.
Na segunda página teremos um gráfico posicionado na coluna 3.
<G 3 C:\brfacil\desenho.grb>
Na quarta página teremos um gráfico centralizado na página.
<G C C:\brfacil\desenho.grb>
```
Como exercício, tente executar as seguintes tarefas:

- Edite um arquivo com o texto acima;
- Inclua os dois gráficos nas linhas indicadas use o Editor Gráfico (seçã[o 4.2\)](#page-38-0) para criar um desenho qualquer.
- Modifique as linhas com os comandos de página gráfica <G>, para indicar que o primeiro gráfico seja posicionado na terceira coluna e que o segundo seja centralizado.
- A seguir, experimente visualizar o resultado, através do menu **Visualizar** (seçã[o 5.6\)](#page-52-0), que produzirá um resultado como o ilustrado abaixo.

Observe que figura abaixo ainda não mostra como será a saída impressa; para isto, clique com o mouse na opção Gráfico (segundo item do menu) para ver como será a impressão gráfica (leia a seção [5.6](#page-52-0) para mais detalhes).

**Nota**: a visualização gráfica depende da configuração de determinados parâmetros para a exibição gráfica e impressora (descritos nas seções [2.4.1](#page-21-0) [e 2.4.4\)](#page-26-0).

```
Visualização da Impressão
                                        \Box\timesBraille Gráfico Tinta Tamanho Fonte Conferir Irao Original Localizar página Anotação
                                       Pág: 5 Lin: 0
             da en kalando (1991) en Aposto
        anances in Apartme rest.
  sangs an msecan
                                     34
mm (A) maga personag goragogogogogog
Шm
    BLOGGO PERKSON BOGODOF
Abbrill Middellerini di Populi
             ăπ
     maa partimita artisti populator
```
**Intercalar gráfico** – gera uma quebra de linha, insere um desenho logo abaixo da linha de texto atual, na página corrente, sendo algumas linhas em branco são artificialmente inseridas no documento para acomodar o gráfico. Desta forma, as próximas linhas de texto serão impressas abaixo do desenho.

O desenho desejado deverá estar armazenado em um arquivo **grb** (gráfico Braille): este comando abre uma caixa de diálogo para que o gráfico seja encontrado.

Um exemplo de gráfico intercalado é ilustrado a seguir, onde o gráfico desejado está armazenado no arquivo C:\brfacil\desenho.grb. Depois de selecionar o arquivo desejado, esta função gera uma linha com o comando <G\*> (indicativo de gráfico intercalado).

> Texto em Braille. Teremos um gráfico logo abaixo. <G\* C:\brfacil\desenho.grb> Esta linha sera impressa abaixo do gráfico.

Assim como na função de página gráfica, é possível indicar uma coluna específica para exibição do gráfico intercalado (editar a linha com o comando <G\*> e inserir o valor numérico da coluna), ou ainda posicionar o desenho à esquerda, no centro, ou à direita da página (inserindo as posições **E**, **C** ou **D**, respectivamente).

Um exemplo mais detalhado é apresentado logo a seguir, onde a diferença entre os gráficos intercalado e embutido pode ser mais bem visualizada.

**Embutir gráfico** – gera uma quebra de linha e insere um desenho logo abaixo da linha de texto atual, na página corrente, sendo que nenhuma linha em branco será artificialmente inserida no documento. Desta forma, as próximas linhas de texto serão impressas sobrepostas com desenho (veja o exemplo a seguir).

O desenho desejado deverá estar armazenado em um arquivo **grb** (gráfico Braille): este comando abre uma caixa de diálogo para que o gráfico seja encontrado.

Um exemplo ilustrativo dos gráficos intercalado e embutido é ilustrado a seguir, onde o gráfico desejado está armazenado no arquivo C:\brfacil\desenho2.grb. A função de embutir gráfico gera uma linha com o comando <G+> (indicativo de gráfico embutido). Como as funções anteriores, é possível indicar uma coluna específica para exibição do gráfico ou ainda posicionar o desenho à esquerda, no centro, ou à direita da página. Veja o exemplo abaixo, onde o mesmo desenho é inserido primeiro como um gráfico intercalado e depois embutido:

```
Abaixo um desenho intercalado na terceira coluna.
<G* 3 C:\brfacil\desenho2.grb>
Esta linha sera impressa abaixo do primeiro gráfico.
Abaixo o mesmo desenho centralizado, embutido
junto com as linhas a seguir.
<G+ C C:\brfacil\desenho2.grb>
\langle F - \rangleLinha - 1
Linha - 2
Linha – 3
\langle F+ \rangle
```
Selecione o menu Visualizar (veja seção [5.6\)](#page-52-0), para verificar como será a apresentação do texto em Braille, como ilustrado abaixo a esquerda. Na tela de visualização selecione o menu Gráfico para ver detalhadamente como será a impressão gráfica, ilustrada a direita.

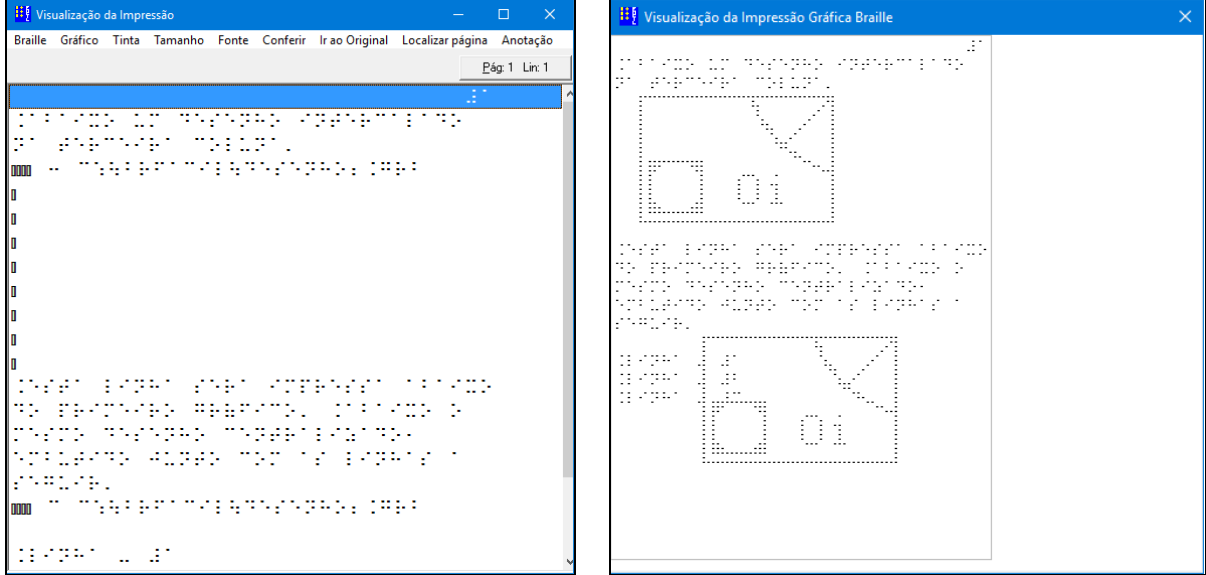

**Relembrando**: a visualização gráfica depende da configuração de determinados parâmetros para a exibição gráfica e impressora (descritos nas seçõe[s 2.4.1](#page-21-0) [e 2.4.4\)](#page-26-0).

# <span id="page-38-0"></span>**4.2 Editor Gráfico**

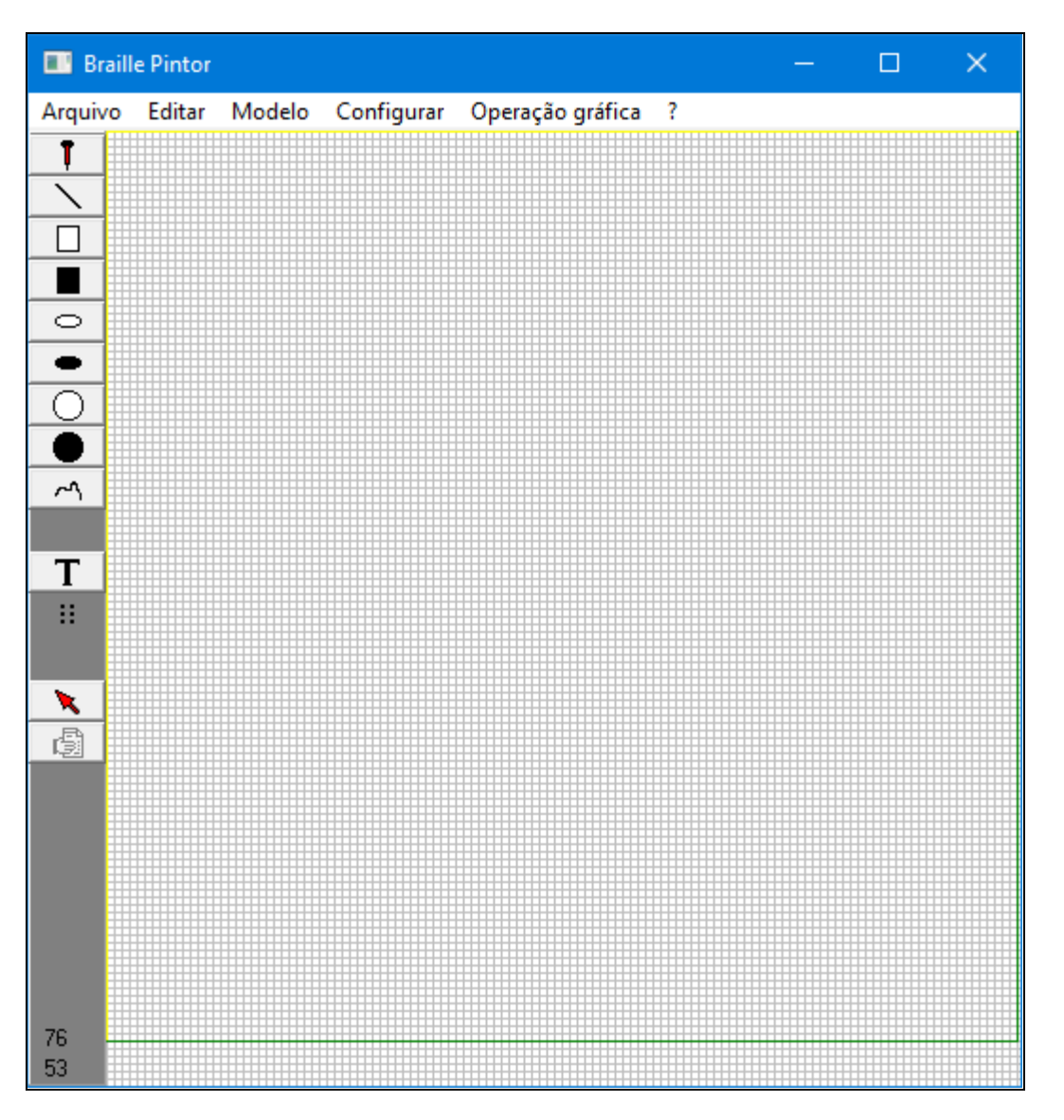

Este editor permite fazer figuras e salvar no formato **.grb**, que é o formato usado para a impressão em alto relevo da imagem. Para obter maiores informações, veja a ajuda online executando esta função no Braille Fácil.

### **Formato GRB**

Este é o formato de arquivo Gráfico para impressão de gráficos táteis (extensão .grb), utilizado pelos programas **Pintor Braille** (Braille Fácil) e **Monet** (produto gratuito da empresa TecAssistiva).

Esse arquivo é um arquivo em formato textual onde cada posição do arquivo (linha e coluna) representa um pixel. O desenho é formado colocando-se um \* (asterisco) no pixel que se queira pintar. Com isso este formato torna-se bastante fácil de ser manipulado mesmo que não haja nenhum editor gráfico que grave neste formato.

Como exemplo, as figuras a seguir ilustram a tela do **Pintor Braille**, contendo um desenho lido do arquivo **desenho.grb**, e uma visualização do mesmo arquivo, visualizado com o **Bloco de Notas** (**Notepad**) do Windows. Note que cada pixel desenhado é representado por um \* (asterisco).

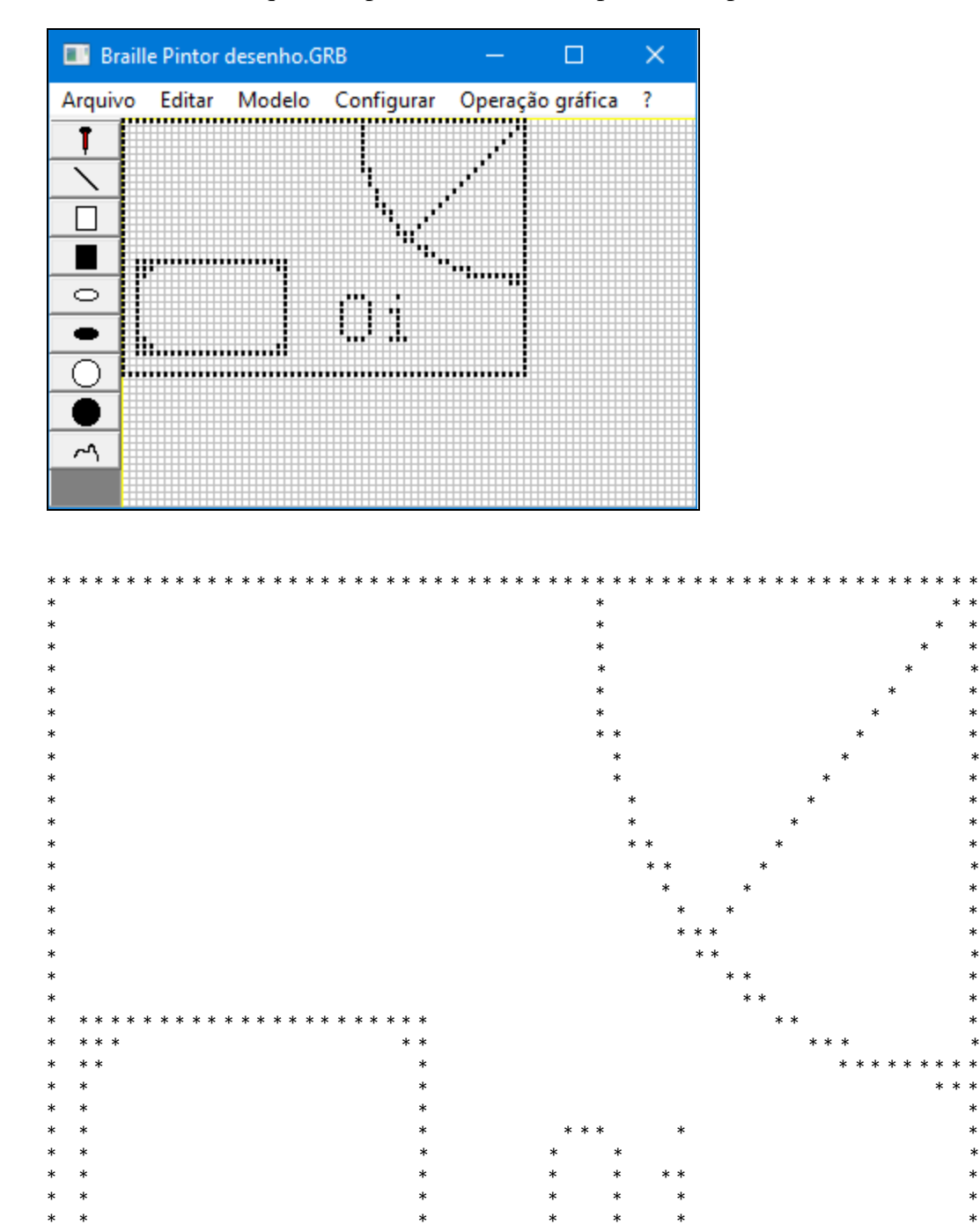

\* \* \* \* \* \* \* \* \* \* \* \* \* \* \* \* \* \* \* \* \* \* \* \* \* \* \* \* \* \* \* \* \* \* \* \* \* \* \* \* \* \* \* \* \* \* \* \* \* \* \* \* \* \* \*  $*$   $*$  $*$   $*$ \* \* \* \* \* \* \* \* \* \* \* \* \* \* \* \* \* \* \* \* \* \* \* \* \* \* \* \* \* \* \* \* \* \* \* \* \* \* \* \* \* \* \* \* \* \* \* \* \* \* \* \* \* \* \* \* \* \*

# <span id="page-40-0"></span>**5 Melhorando a qualidade do Braille gerado**

# <span id="page-40-1"></span>**5.1 Destaques em Braille**

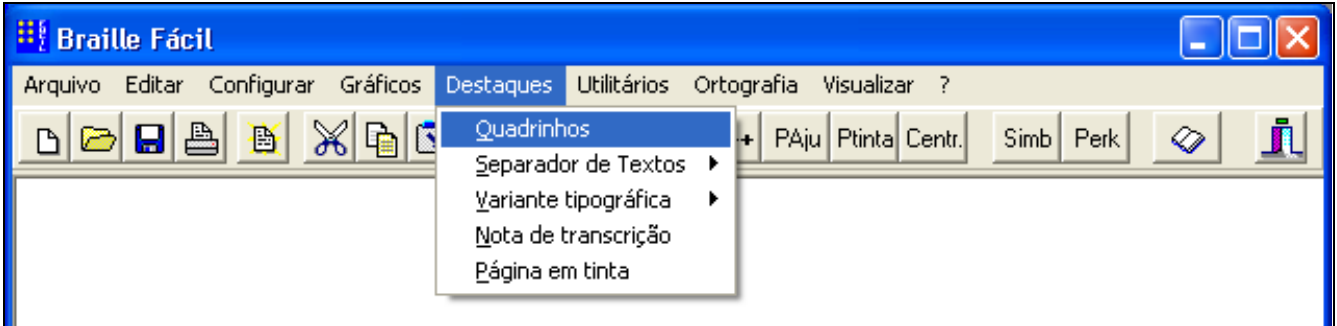

Esta opção permite a especificação de informações específicas da codificação Braille sem conhecer muitos detalhes. Os tipos de informações automatizados nesta função são

**Quadrinhos** – Esta opção permite colocar um texto dado dentro de um quadrinho padrão, como definido pelas comissões de padronizações de Braille

Esta facilidade transforma o bloco de texto marcado num quadrinho, através da inclusão de letras que, ao serem impressas em Braille formarão uma moldura. São permitidos diversos tipos de moldura, que seguem uma convenção para serem utilizados nas seguintes situações:

A operação é simples: tecla-se o texto que se deseja enquadrar, marca-se o texto (usando Shift e cursor) e aciona-se a função de quadrinhos, com três tipos básicos, ilustrados a seguir.

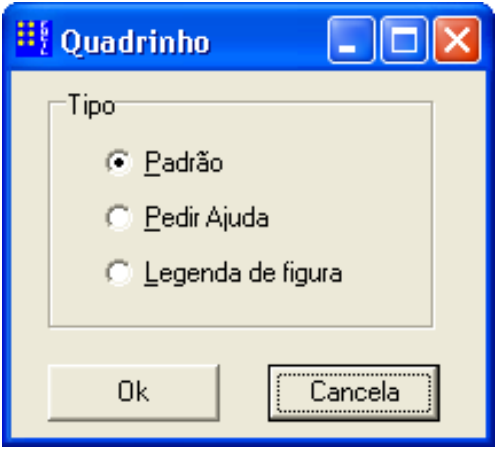

A função quadrinhos produzem textos parecidos com este.

```
\langle F - \rangle!:::::::::::::::::::::::::::::::::::ÿ
l Este é um rio muito importante _
h::::::::::::::::::::::::::::::::::;
<F+>
```
As letras inseridas geram uma aparência de contorno, que é desenhado com letras Braille simples. As figuras a seguir ilustram os três tipos de codificação produzidos automaticamente. Estes formatos podem ser depois ajustados manualmente, caso haja necessidade.

Maran Bullo Ban Tiaran attributean ico de collecito de collecito de collecito de collecito de collecito de collecito de collecito de collecito de ENER DER NOBERED IN DE EBDENEEMEND ÷ E. an dia mandana amin'ny fivondron 197 PARLEY LO RIGG de anglado en en las nagadeado a di tantana masa sa masa ta di tantana masa ta di ta

Separador de textos - introduz, no texto digitado, as convenções para separação de textos em Braille, em grande, média e pequena abrangência.

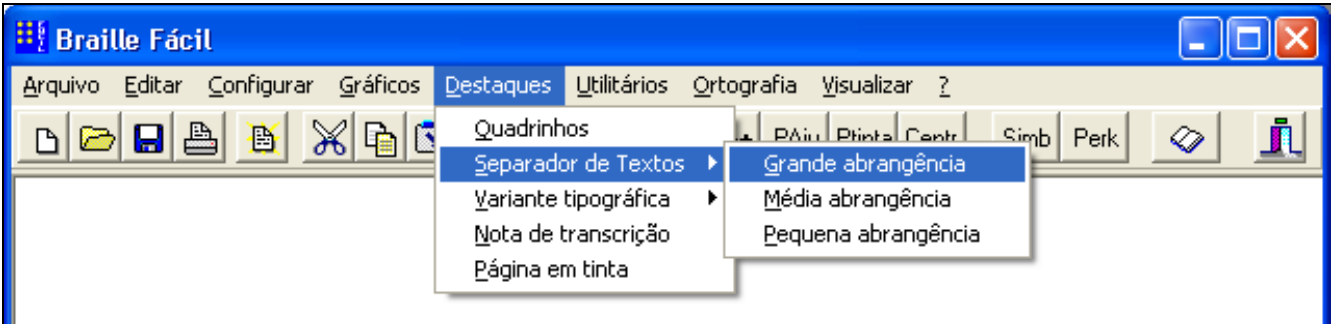

**Variante tipográfica** – são inseridos no texto indicações da ocorrência variações de tipografia no texto original (tipo 1, 2 ou 3).

**Nota de transcrição** – é introduzida a indicação da ocorrência de uma nota de transcrição no texto.

**Página em tinta (sinal de transpaginação)** – é indicado o número da página em tinta em que ocorreu a quebra física da página transcrita. É perguntado o número da página em tinta.

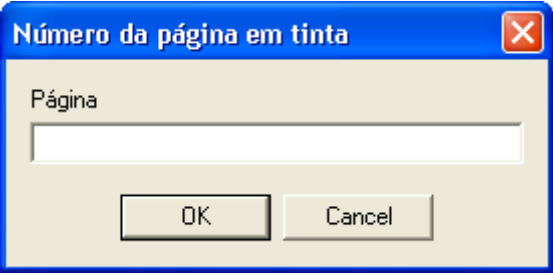

# <span id="page-43-0"></span>**5.2 Menu Utilitários**

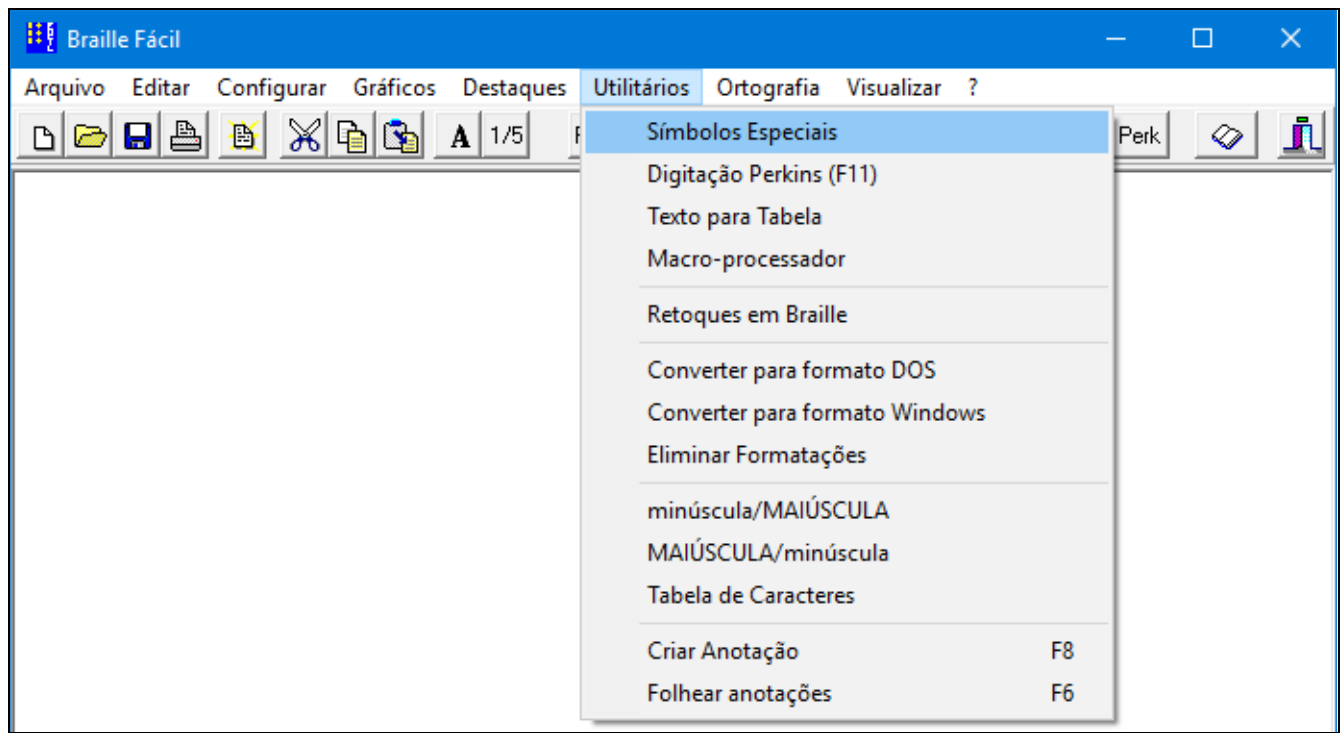

Esta opção permite a execução de algumas facilidades que tornam a editoração Braille muito facilitada, em especial: a importação de material proveniente de outros programas, o ajuste fino da codificação Braille, a digitação de Braille Matemático, Químico e Musical, e a criação de quadrinhos.

**Retoques em Braille** – apresenta uma barra com os símbolos mais frequentes que não existem no teclado.

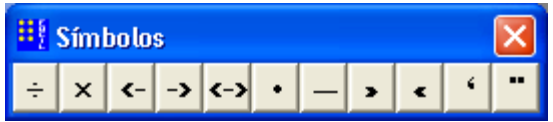

**Retoques em Braille** – permite a digitação através de um simulador de teclado Braille ou o retoque usando o mouse (desenho de pontos Braille).

É importante frisar que este é um programa externo. Os dados a editorar devem ser jogados na área de transferência (marcar o trecho e copiar), e depois transferidos para o editor de retoques (colar). O processo inverso também deve ser feito.

**Digitação Perkins** – possibilita utilizar a digitação Perkins para editar o texto

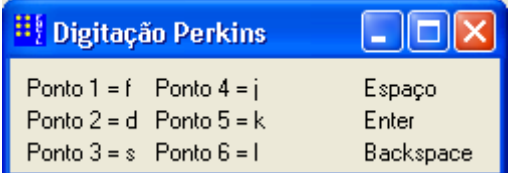

A digitação Perkins é uma digitação que se faz utilizando apenas 6 (seis teclas) onde cada uma representa um ponto Braille. As teclas são apertadas ao mesmo tempo, de acordo com o símbolo Braille desejado. No teclado do computador o Braille Fácil simula este tipo de teclado utilizando apenas as teclas **s (1), d (2), f (3), j (4), k (5)** e **l (6)**.

Assim se apertarmos simultaneamente as teclas **s d f k**, o símbolo Braille que será formado é : **(r)**.

**Texto para tabela** – Esta função produz o desenho automatizado de tabelas. As colunas da tabela digitadas uma por linha. Para produzir a tabela, marca-se estas linhas com o mouse ou teclado e o programa automaticamente produzirá a tabela. Ele calculará a largura de cada coluna para que os campos fiquem alinhados na tela.

**Importante**: Este função é muito útil para digitar índices de livros, pois estes são casos simples de tabelas.

**Macroprocessador** - Esta função permite a troca de códigos de macro (palavras precedidas pelo caractere crase (`) pelo valor da macro As macros geralmente são usadas na codificação de textos matemáticos, e simplificam muito a tarefa de digitação.

A relação completa de códigos para transcrição matemática encontra-se no arquivo **\brfacil\codmat.amb**.

**Converter para Formato DOS** – Esta opção deve ser utilizada quando o arquivo deve ser preparado para exportação para uso no programa Edit do DOS.

**Converter para Formato Windows** – Esta opção deve ser utilizada quando o arquivo foi originalmente digitado no programa Edit do DOS.

**minúscula/MAIÚSCULA** – Esta opção transforma em maiúsculo todo o bloco marcado.

**MAIÚSCULA/minúscula** – Esta opção transforma em maiúsculo todo o bloco marcado.

**Tabela de Caracteres** – Apresenta uma tabela com todos os caracteres possíveis do formato ASCII. Basta clicar sobre o caractere desejado, e este será então incluído no texto na posição do cursor.

**Criar Anotação** (tecla F8) – este comando permite a adição de comentários no texto original, e que não serão impressos. Serve para marcar lugares no texto que são passíveis de alguma alteração futura, ou simplesmente que têm algum interesse particular no processo de edição.

O texto inserido tem o seguinte formato:

<\*\*\* texto da anotação \*\*\*>

**Folhear Anotações** (tecla F6) – este comando permite mostrar todas as anotações do texto numa lista. Ao selecionar uma anotação (com clique duplo ou clicando e escolhendo o botão Ok), o cursor se move diretamente para a linha da anotação.

# <span id="page-45-0"></span>**5.3 Macroprocessamento: Convenções para codificação matemática**

O número de regras específicas para processamento de Braille matemático, musical, informático, etc. é bastante grande. Para facilitar o trabalho em matemática, que é muito frequente, foi criado um sistema de macros, que diminui a necessidade de decorar todos os símbolos em Braille.

A ideia é simples: digitar símbolos em tinta, que tenham correspondência com a ideia original do símbolo matemático, e precedê-los por um sinal de crase.

Por exemplo: **2 `+ 2 `= 4**

Depois deve-se marcar este texto e solicitar o macro processamento; e ele será trocado para a codificação correta em Braille Matemático: **2 + 2 ( 4**

### **Símbolos Fundamentais**

![](_page_45_Picture_185.jpeg)

- **`<** Menor
- **`não** Símbolo de não (usado como não maior, etc)
- **`>** Maior
- **`<=** Menor ou igual
- **`>=** Maior ou igual
- **`imp** Símbolo de implicação (deixar espaço antes e depois)
- **`eqv** Equivalente (deixar espaço antes e depois)

Não previstos: múltiplo de, divide a, divisor primo.

### **Símbolos de agrupamento**

- 
- **`(** Abre parênteses **`)** Fecha parênteses
- **`[** Abre colchetes
- **`]** Fecha colchetes
- **`{** Abre chaves
- **`}** Fecha chaves
- **``(** Abre parênteses auxiliares
- **``)** Fecha parênteses auxiliar

### **Índices**

![](_page_46_Picture_220.jpeg)

### **Símbolos de Conjuntos**

![](_page_46_Picture_221.jpeg)

![](_page_47_Picture_206.jpeg)

### **Símbolos de geometria**

![](_page_47_Picture_207.jpeg)

# <span id="page-48-0"></span>**5.4 Conversão de textos para tabela**

Esta função, acionada a partir do menu de utilitários, permite a criação automatizada de tabelas de vários tipos, com um mínimo esforço. A operação básica segue os seguintes passos:

- 1. Coloque cada coluna da tabela em uma linha separada.
- 2. Selecione este conjunto de linhas com o mouse ou teclado.
- 3. Ative a função, e preencha o formulário.

![](_page_48_Picture_35.jpeg)

![](_page_48_Picture_36.jpeg)

![](_page_49_Picture_31.jpeg)

A tabela será criada automaticamente. Após a geração da tabela, as linhas originais são mantidas para permitir que se façam alterações nos campos para obter um resultado melhor no aspecto gráfico da tabela.

![](_page_49_Picture_32.jpeg)

A largura das colunas é obtida automaticamente pela inspeção do texto marcado.

**Nota:** É possível especificar uma largura maior para as colunas, criando para isso dados de células fictícias para a tabela, com a largura desejada. Depois de gerada a tabela, essas linhas serão apagadas, obviamente.

# <span id="page-50-0"></span>**5.5 Ajustes em Braille**

Uma das ferramentas mais poderosas do Braille Fácil é a possibilidade de criar um trecho completamente submetido aos padrões de impressão Braille, mesmo que isso não tenha correspondência direta com o texto em tinta. Desta forma, a ferramenta de ajuste é operada da seguinte forma:

- Um trecho a ajustar (em tinta, do original) é copiado para a área de transferência.
- O utilitário de ajuste é ativado, através do menu de Utilitários.
- O trecho é colado na tela do utilitário.
- Faz-se a digitação de ajuste ou o desenho sobre o material.
- Copia-se para a área de transferência através do botão de copiar (ou teclando-se Ctrl-C).
- Termina-se esta função (apertando-se o botão de fechar janela (o **xis** do canto direito superior).
- Cola-se o material editado no editor principal do Braille Fácil teclando-se Ctrl-V.

![](_page_50_Picture_9.jpeg)

![](_page_50_Picture_88.jpeg)

As principais opções do programa são:

### **a) Digitação usando simulador Braille**

O simulador de teclado Braille permite a digitação usando seis teclas:

 $F -$  ponto 1 D – ponto 2 S – ponto 3 J – ponto 4  $K -$  ponto 5 L – ponto 6

Opcionalmente também é possível criar celas Braille usando o mouse nos 6 quadrinhos mostrados na janela de controle. Neste caso, após selecionar-se os pontos com o mouse, clica-se no botão com uma seta para a direita para avançar para o próximo caractere.

O caractere criado aparece em Braille e em tinta na janela de exibição, normalmente colocada em cima da janela de controle.

É possível ainda inserir ou remover linhas apertando-se F6 e F7 (ou usando-se os botões equivalentes do painel).

### **b) Desenho sobre o material Braille - Esta função é ativada através do Botão "Gráfico**

![](_page_51_Picture_123.jpeg)

Esta função é ativada a partir do simulador de teclado Braille, no botão Gráfico.

Aparece uma janela com o desenho de uma página, em Braille. Pode-se usar o mouse para desenhar sobre esta página. O botão esquerdo, quando pressionado, provoca o aparecimento de novos pontos Braille. O botão direito apaga o ponto Braille sob o cursor do mouse.

Para sair desta função basta selecionar o botão de fechar janela (o **xis** do canto direito superior).

# <span id="page-52-0"></span>**5.6 Menu Visualizar**

# **A função de visualização também pode ser ativava pelo ícone da barra de Ferramentas.**

Este item de menu ativa dois processos muito importantes:

- Tradutor Braille
- Visualizador

O primeiro processo toma o texto original e realiza uma série de transformações relativas à codificação Braille, em especial o processamento de letras maiúsculas, números, ordinais e a separação de sílabas. O texto é também reformatado para produzir uma saída compatível com o tamanho da folha Braille. No processo de tradução o programa obedece a uma série de opções de formatação que são códigos especiais introduzidos no texto, que estabelecem alguns controles adicionais sobre o processo de impressão.

O segundo processo exibe na tela uma visualização em Braille do que será impresso.

![](_page_52_Picture_100.jpeg)

O menu da visualização permite a apresentação das informações em Braille ou em uma forma textual, que representa os códigos alfanuméricos que são enviados para a impressora Braille. É possível também pedir para que seja feita uma exibição em tamanho pequeno para ter idéia geral da aparência das páginas que serão geradas.

Pode-se navegar pelas linhas ou páginas do texto sendo visualizado digitando-se as teclas de navegação: setas (esquerda, direita, acima, abaixo), PgUp e PgDn.

A visualização permite também que o retorno à linha do texto original que se refere a uma determinada linha do texto, bastando para isso executar um clique duplo ou um enter com o indicador de posição (barra azul) posicionada sobre uma linha do Braille apresentado.

O programa também permite buscar uma página dada sua sequência na saída Braille.

### **Nota:** esse posicionamento pode não coincidir com a página numerada, caso seja usada uma impressão parcial, ou uma numeração não usual.

A opção de conferência permite verificar com maior detalhe o conteúdo de uma linha específica. A maior utilidade desta função é ajudar na operação do programa com leitores de telas diretamente por deficientes visuais. É exibida a seguinte janela, contendo a tradução para Braille, a tradução para códigos da impressora (American Braille code) e a tradução para um código mais parecido com a forma usual de representação textual.

![](_page_53_Picture_87.jpeg)

A opção **Gráfico** permite que se tenha uma visualização gráfica o mais próxima possível da impressão. Esta opção é particularmente útil quando se manipula gráficos inseridos no texto, conforme já descrito na seçã[o 4.1.](#page-34-1) A figura abaixo ilustra a visualização de um texto contendo gráficos, bem como a sua visualização gráfica a direita.

![](_page_53_Figure_4.jpeg)

**Atenção**: a visualização gráfica depende da configuração de determinados parâmetros para a exibição gráfica e impressora (descritos nas seções [2.4.1](#page-21-0) [e 2.4.4\)](#page-26-0).

# <span id="page-54-0"></span>**6 Ajuda** *online* **e informação**

![](_page_54_Picture_26.jpeg)

A opção de "?" permite ativar a ajuda online, um sofisticado sistema de ajuda (este que você está vendo) ou uma tela contendo informações de autoria e versão do Braille Fácil.

![](_page_54_Figure_3.jpeg)